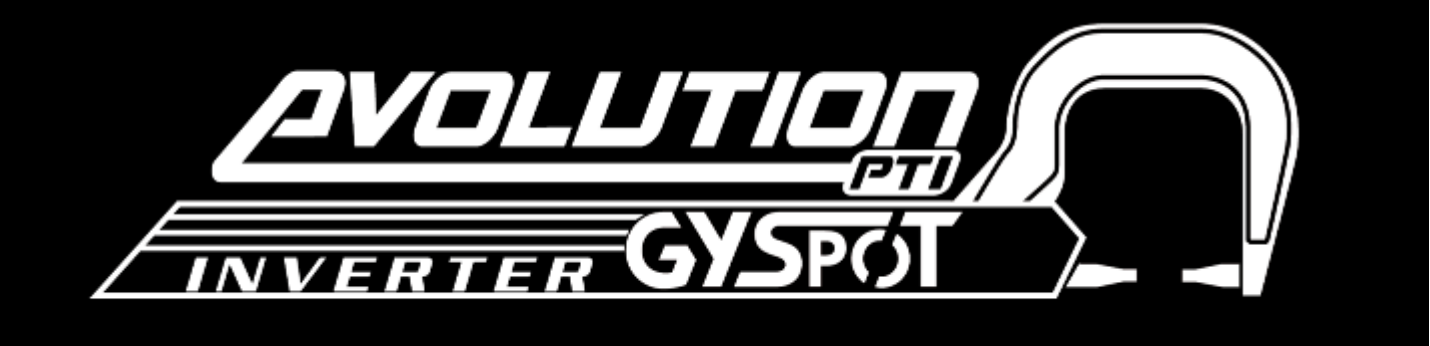

## **GYSPOT INVERTER EVOLUTION PTI-S7 - 220V** 取り扱い説明書v2

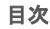

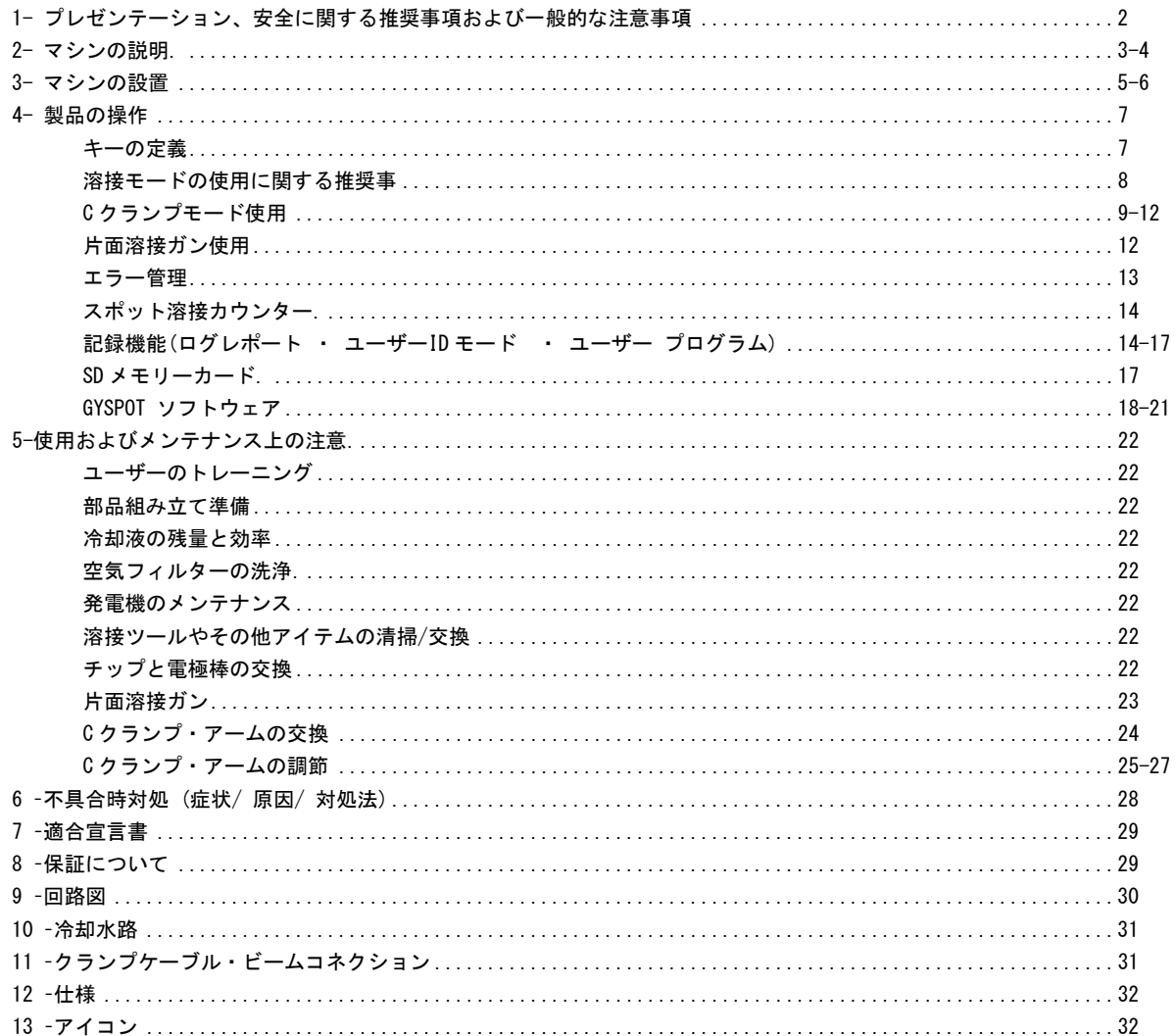

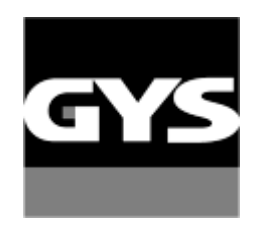

Autres langues disponibles sur la carte SD. Other languages are available on the SD card. 他の言語は、SDカードで利用可能です。

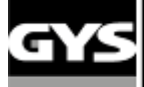

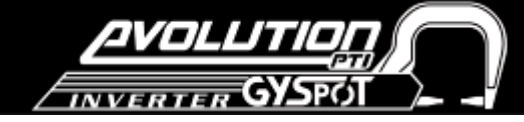

当社の製品をお買い上げ頂きまして誠にありがとうございます。製品を正しく安全にお取り扱い頂くために、ご使用前や点 検前にこの取扱説明書を注意深くお読みください。またお読みいただいた後は大切に保管し必要なときに再度お読みくださ い。

GYSは、次の状況でマシンを使用した結果として、人やツールへの損害に対して責任を負うことはできません。:

- 安全要素が変更し得る製品改造,
- このマニュアルに書かれた安全勧告を遵守していない場合,
- 製品の仕様の変更,
- メーカーによって指定されていない付属品の使用、
- マシンが使用される国または州に固有の規制が守られていない場合、

#### **1.** プレゼンテーション、安全に関する推奨事項および一般的な注意事項

本製品は車ボディワークショップにて、次の操作を遂行する様設計されています。:

- 空圧式ガンで金属板上のスポット溶接,
- 片面ガンを使用した金属板の溶接,
- 釘、リベット、ワッシャーとスタッドの溶接,
- 衝突やへこみの修理(雹や小石からなる小さなへこみをクイック修復オプション指定にて)

#### 一般注意事項

- 1. 有資格者または適切な技能研修を受けた方がお使いください。
- 2. 修理•メンテナンス操作は、有資格者のみが行ってください。
- 3. 使用者は、自動車の電気•電子機器(オンボードコンピュータ、カーラジオ、アラーム、エアバッグ、等...)の保護に関する自動車メーカ ーの推奨を尊重する責任があります。
- 4. どんな修理あるいはメンテナンス業務も行なわれる前に圧縮空気供給が分離され減圧されることを事前に確認してください。
- 5. 電極、アーム、他の二次導体は非常に高い温度に達すると、機械が停止した後も、長時間高温のままであることがわかっています。重度 のやけどの危険性には、特に注意してください。
- 6. 製品の劣化や故障を防ぐために定期的な維持管理をしてください。

#### 主電源

- 1. 必ず接地電源に接続し、アース接続が良好な状態であることを確認してください。
- 2. 作業台がアースに接続されていることを確認してください。
- 3. 作業者は必ず防護服を着用し、保護機能の無い服装や濡れた衣服で溶接される金属部品と接触しないことを確認してください。
- 4. 溶接プールとの接触を回避してください。
- 5. 床が濡れた状態のまま溶接を実行しないでください。
- 6. 作業を始める前にすべての溶接ケーブルが良好な状態であることを確認してください。ガスケーブルの接続状態、冷却液の漏れがないか など特に念入りにチェックしてください。
- 7. 修理やメンテナンス作業を行う前に必ず主電源を切り配線を電力供給源からはずしてください。

#### 目および身体保護

1. 溶接作業中、作業者は金属投影から身を守るために革手袋、溶接エプロン、安全靴、溶接ヘルメットやゴーグルを着用してください。同 様に、研削やハンマー作業の間も目の保護用具を使用してくだい。

- 2. アームの締まる力は550 daNに達する場合があります。どんな危険も回避するために各クランプ付近から身体(特に指)を離してください。
- 3. 金属電流導体は、深刻な火傷の原因となり得ますので、指輪、腕時計、または宝石等を身に着けないでください。
- 4. すべての保護用具が良好な状態であることを確認し、適切に管理してください。
- 5. 絶対に溶接アークを目の保護用具を使用しない状態で見ないでください。
- 6. 作業エリア内に光の反射が起きるようなものを置かないでください。

#### 火災を防ぐ為に

- 1. 火花が跳びちる場所に可燃性物質があると火災の原因になりますので十分お気をつけください。
- 2. 作業エリア近接に消火器があることを確認してください。
- 3. 機械は適切な換気を備えたエリアの中で使用してください。
- 4. 潤滑剤や可燃性物質の容器は空の状態であっても溶接作業エリア近くに置かないでください。
- 5. 可燃性ガスや燃料煙の大気中で溶接しないでください。

#### 電磁干渉

溶接装置を使用する前に、次の項目を確認してください。:

- 他の電源ケーブル、制御線、または電波に敏感な電子装置(携帯電話、ラジオ、コンピュータ、医療機器等)が機械の近傍に置かれていな いこと。- ペースメーカー、あるいは補聴器などの電子医療機器を使用している方は、機械を使用する前に医師に相談すること。他の製品を、 マシンの近傍で使用される場合には、適切な保護をすること。

- 車のバッテリーは車両から切り離すこと。

溶接スポットが電子制御ユニットのすぐ近くにある場合は接続を解除し完全に車両から取り除くこと。

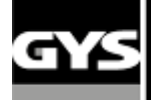

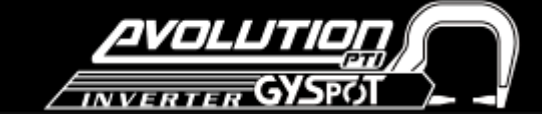

#### **2.** マシン各部の名称と説明

#### 前面パネル

パネル

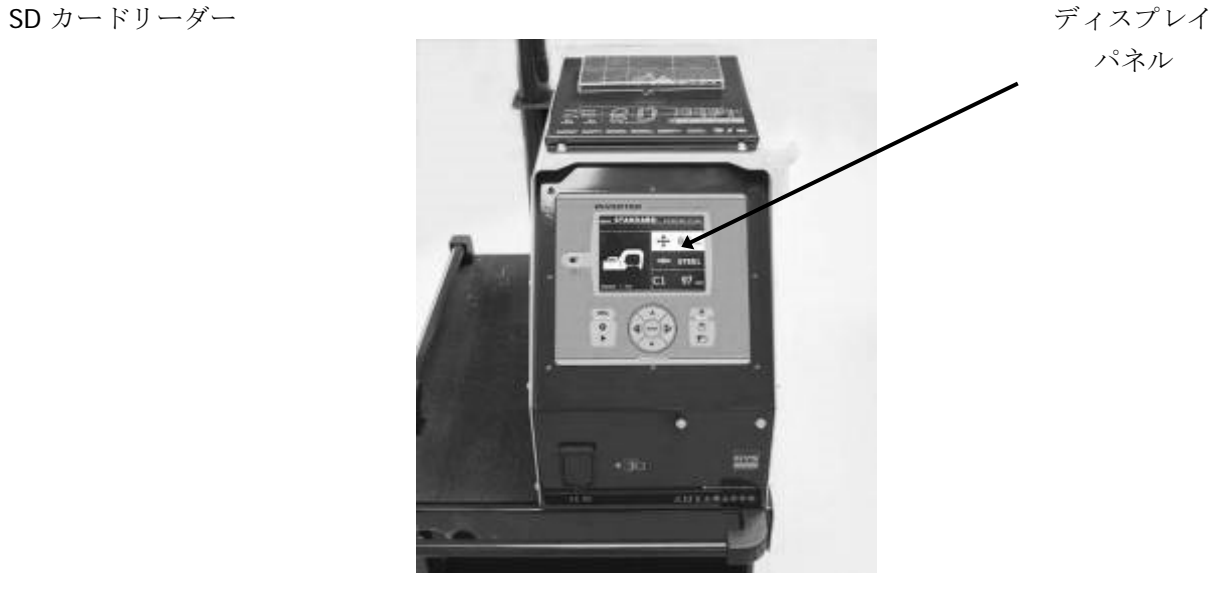

後部パネル

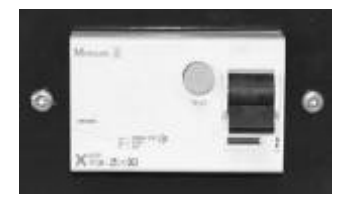

40AD カーブ回路ブレーカー 空気圧フィルター,

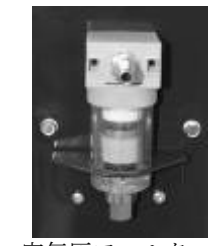

空気圧ネットワークへの接続

## **C** クランプ

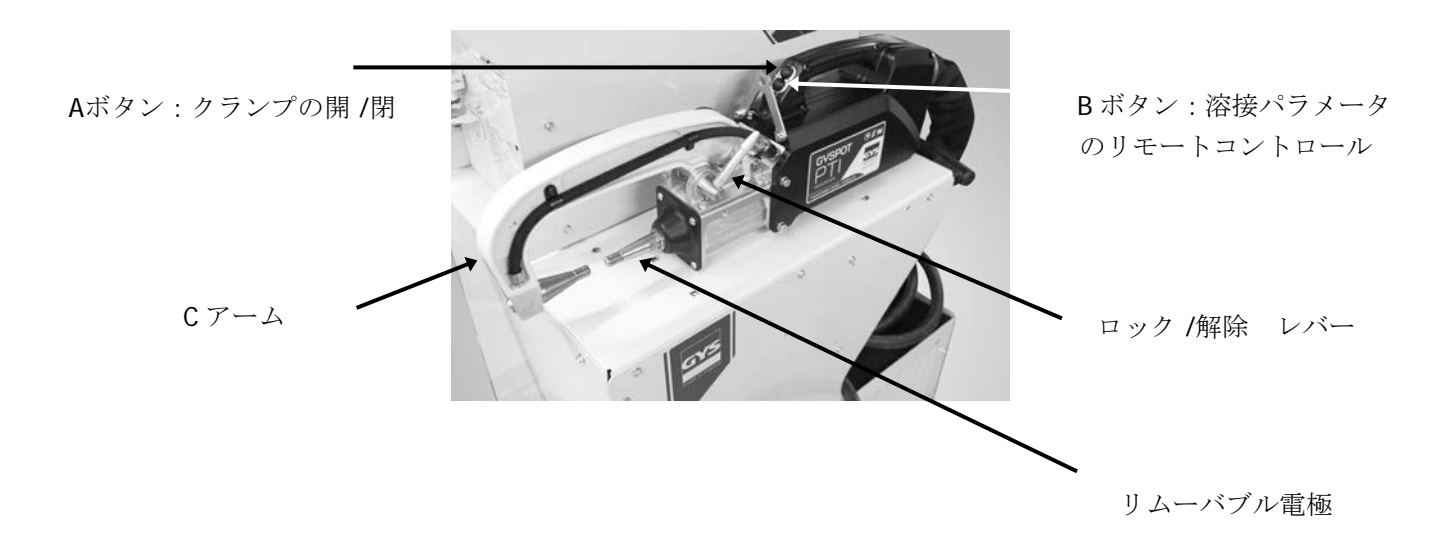

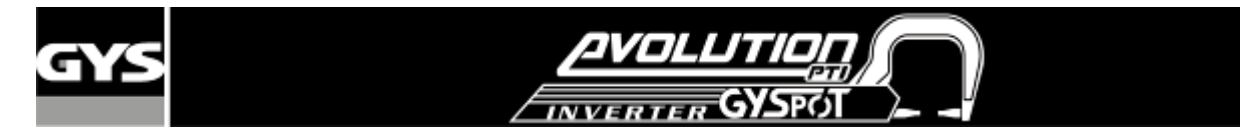

**PTI** 組立図

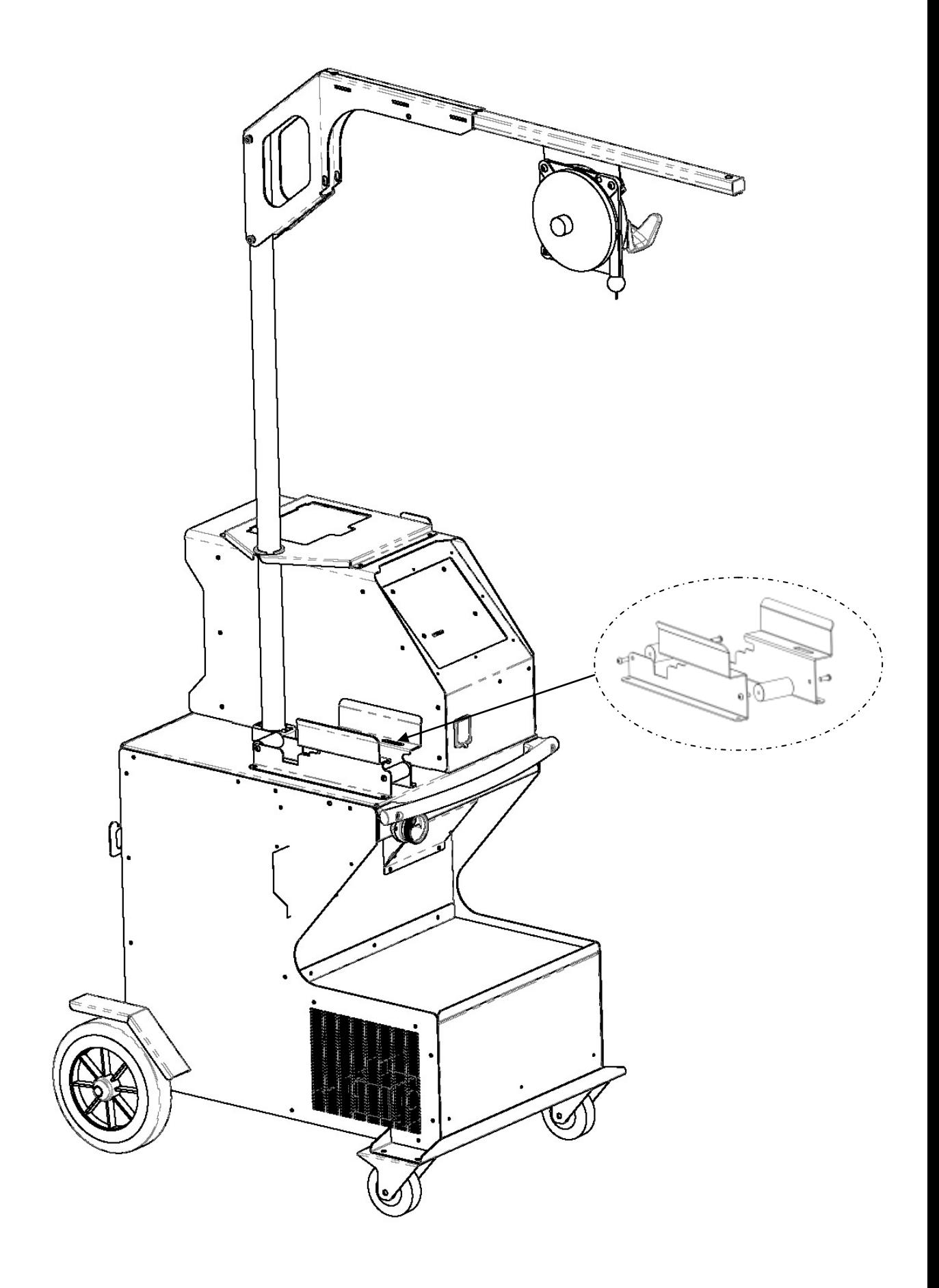

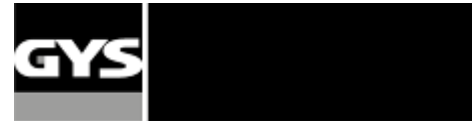

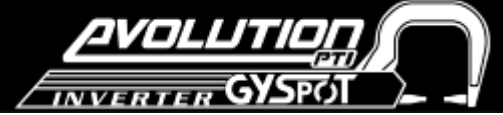

#### **3.** マシンの設置

## ご使用いただく前に

マシンの良好な作業性を確保するためにいくつかのチェックをご使用前に行ってください。 :

- 送電線電圧をご確認ください:**200V**~**240**V/3相/ブレーカー**(**欧州スタンダードDカーブタイプ**40**A遅れまたはフューズ**aM** タイプと同等品**)**

- 本機から電源コンセントへ接続するケーブルの各 セクションのサイズをご確認ください: ケーブルが10m以下の場合は 4 × 10 mm ²(AWG8)を、10 m を超える場合は10 mm ²コンダクタをご使用ください。延長コードを使用する場合も同様に通常各 6 mm ²のセクションを使用し延長コードを合わせた全長が10 m を超える場合は10 mm ² をご使用ください。 -- 電源を3相プラグ(最低 40A)とアースに接続します。

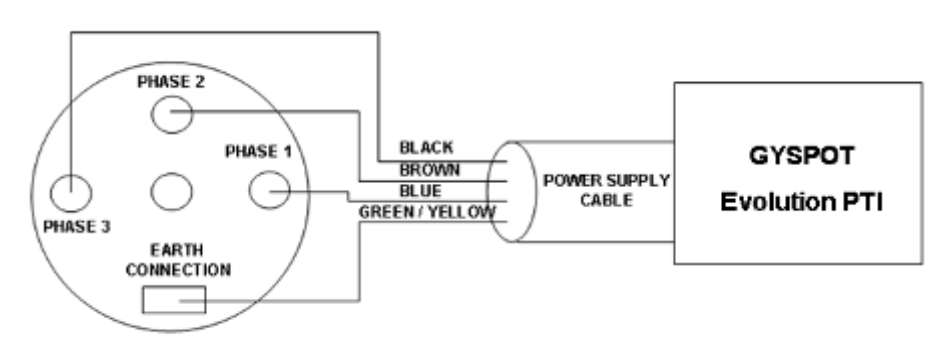

**3 phases 220V / 50 Hz**

- 電気回線上の接続不良や不良電圧の場合には、次の画面が表示されます:

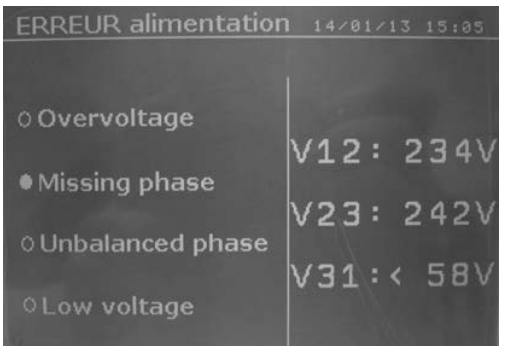

画面の右側には、各相の電圧が表示されます。 過電圧:電圧が 268 V RMS を超えています。 低電圧:電圧が 160 V RMS 以下になっています。

三相不平衡:一方の相が他の二つよりも電圧が低くなっています。 接続不良 : 一つの相が正しく接続されていません。

注意: スポット溶接の質を下げる原因になり得ますので電圧を降下させない為などの理由で電力供給の定格負荷を超える接続 はしないでください。直径サイズが不十分なケーブルは使用しないでください。ブレーカーからあまりにも遠くはなれた電 源ソケットを使用しないでください。

- マシンが十分に給電されない場合に溶接作業の質が下がる場合があります。

- 圧縮空気ネットワークは最小で7バー(ドライエアー)の供給ができることを確認し、マシン背面に接続します。本機械は3 バー以下の圧縮空気ネットワークでは使用しないでください。

## クランプハンドルと空気コネクターの組み立て

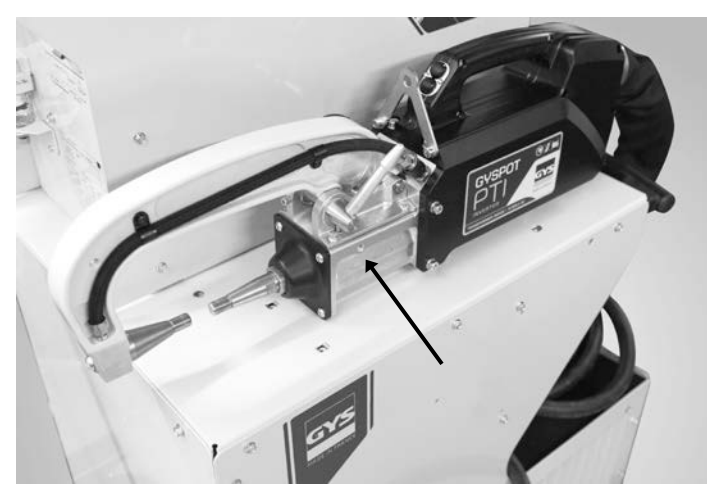

クランプの左側にクランプハンドルを取り付けます。

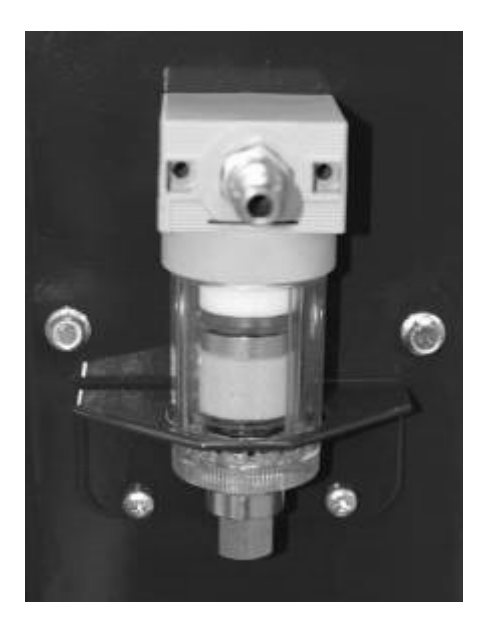

空気フィルターの後方に空気コネク ターを取り付けます。

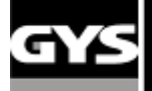

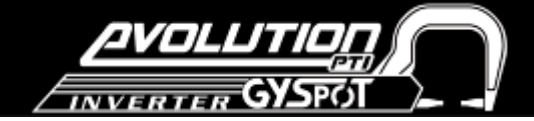

#### 冷却タンク充填

GYS はこの製品の冷却水に クーラント (または同様品) を使用されることを推奨します。 クーラントについての詳しい情報 はこちらから: http://www.aqua-concept-gmbh.eu

他の冷却水の使用、特に標準的な冷却水は、冷却システム内部の固体物質の蓄積につながることがあり、冷却効率に悪影響 を与えたり、場合によってはシステム全体の閉塞の原因となり得ます。クーラント(または同等)とは異なる冷却水の使用 によってマシンが劣化または故障した場合は保証の対象外となります。

前述の クーラントは薄めていない状態で-20°Cまで凍結防止作用があります。やむを得ず薄める場合は蒸留水のみを使用し 水道水は絶対に使用しないでください。

注意:冷却タンクは冷却機能を保つ為に最低でも10リットルは常に入った状態にしておいてください。

30 リットルのクーラント 原液-20°Cまでの凍結防止効果

20 リットルのクーラント + 10 リットルの蒸留水-15°Cまでの凍結防止効果

10 リットルのクーラント + 20 リットルの蒸留水-5°Cまでの凍結防止効果

冷却液の凍結によるマシンへのダメージは、保証対象外となります。

冷却タンクの充填は以下の手順で行ってください。

- 空気圧クランプをスタンドに置く

- 冷却液を30リットル補充して下さい- マシン側のMIN(最小値)/MAX(最大値)表示の中央まで水位が達することを確認してく ださい。

クーラント冷却液に関する安全勧告:

- 眼に入った場合は、(コンタクトレンズ等をはずして)、すぐに大量の水でよくすすいでください。必要な場合は、医師に ご相談ください。

- 皮膚に触れた場合は、多量の水と石鹸で十分に洗ってください。衣類が汚れた場合は速やかに着替え、皮膚に異常が発生し た場合(赤み等)は、医師にご相談ください。

- 誤飲の場合は口をすすぎ、大量の水を飲み、直ちに医師にご相談ください。

#### メンテナンス**:**

冷却水は2年おきに取り替えることを推奨します。冷却タンクを空にするには次の手順で行ってください。: 注意: 排水用に傍らに別の液体用容器を用意してください。

- アームがCクランプに取り付けられていることを確認してください。

- マシンメニューで Cクランプ調節モード(C-clamp adjustment mode)を選択してください.

- アームから電極を外します。

- ポンプを作動させるためにクランプの溶接ボタンを押します。

- クランプから排水として液体を取り除くために液体用容器を使用してください。

- 溶接が確認されないことによって、ポンプは2分後に自動的に停止します。したがって、完全にタンクを空にするにはこの ボタンを数回押す必要があります。

- タンクが空になったら、メニューのCクランプ調整モード(C-clamp adjustment mode)に戻り、電極を元に戻してください。 - 新しい冷却水をタンクに充填してください。

#### マシンの起動

回路ブレーカーのスイッチをオンにします。電子ボードは約 10 秒間の間に設定値の初期化とサイクルテストを開始します。 このテストが終了した後、マシンは使用できる状態になります。

機械が始動すると、液体がケーブル内を循環します。漏れがないことを確認してください。

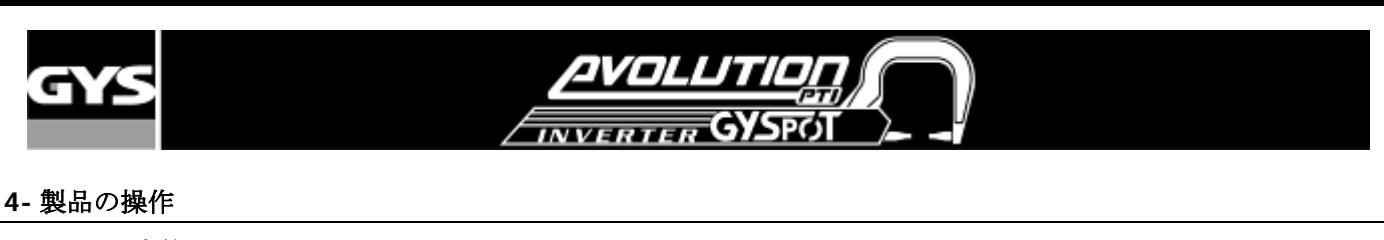

キーの定義

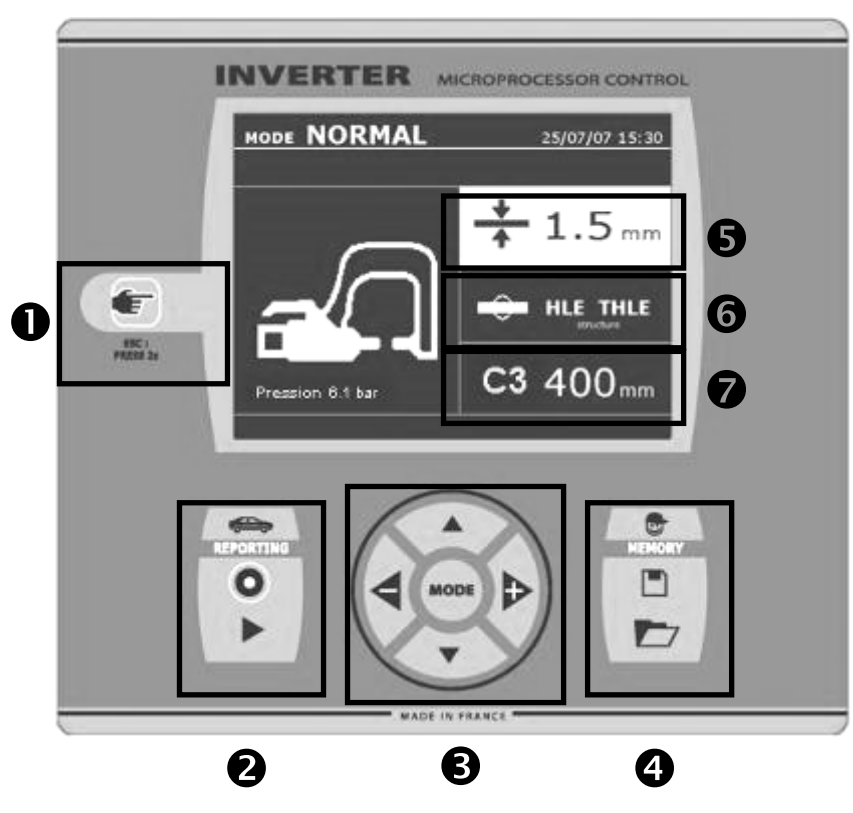

① キー

\_ キーを押すことによって、クランプモード(clamp mode), ガンモード(gun mode)、クランプ調整(clamp adjustment)をそれぞれ選択することができます。 - 2秒間押し続けると、どのモードからもノーマルモード

に戻ることが出来ます。

- スポットカウンターが表示されているときにこのキーを 2秒押し続けると0に戻ります。

- ビジュアルモード(visualisation mode)では、短くこのキ ーを2度押すと、画面に表示されていたレポートを消去し ます。

- セービングモードでこのキーを短く押すと選択されたプ ログラムを消去します。

#### ②レポート保存

« レポート » キー はレポートを保存したり取り消した りする為に使用します。

« ビジュアル» キー▶ 継起実施したスポットを読み取る ことができます。

#### (詳細は後述)

#### ③高度なモードの使用

モードキーは4 つの異なるモードを選択することができま す: 標準モード(STANDARD MODE)、マルチモード

(MULTI MODE)、マニュアルモード(MANUAL MODE)、自 動モード(AUTO MODE)。

モードキーを長押しすると構成モードになり、言語設定 や日付が変更できます。又、"current too low電流値が低 すぎます"や "low pressure 加圧力不足"等のエラーメッ セージをアラーム音でお知らせする機能を設定すること

ができます。上下キー(円の中)は、(鋼板の厚さ、鋼 板の種類、使用されるアーム)を変更・選択することがで きます。また、+と- キーを使って条件を変更することが できます。

#### ④ユーザーの溶接条件を保存します

« 保存 »キー■は溶接条件を保存する為に使います。(モ ード, 鋼板厚, 溶接電流値, 溶接時間や実電極加圧力) «オープン»キー は以前に保存した溶接の設定を探し 出します。マシンは自動的にマニュアルモードになり、 保存された溶接条件(電流値、溶接時間、圧力)と使用 されたツール(クランプまたはガン)の情報を呼び起こ します。

#### ⑤鋼板の厚さ設定

この設定は、溶接する鋼板の厚さを選択することができ ます。鋼板の厚さは+キーとーキー(円の中)で調節できま す。厚さは次の項目内で変更できます。: 0.6, 0.8, 1.0, 1.2, 1.5, 1.8, 2.0, 2.5, 3.0 mm.

#### ⑥鋼板の種類設定

このセッティングでは次の4種類の鋼板を選択できます: めっき鋼材,高張力鋼板,超高張力鋼板,ボロン鋼板。+キー と-キーでこのセッティングを調整できます。

#### ⑦アーム使用設定

C クランプを使用する際、ユーザーは装着アームの長さを 指定するとマシンは自動的に適切な電極加圧力を調節し ます。

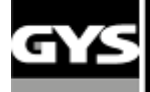

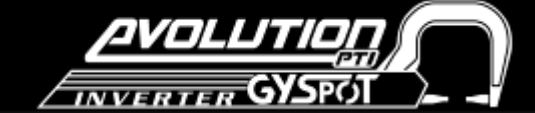

#### 溶接モードの使用に関する推奨事項**:**

#### 有資格者または適切な技能研修を受けた方がスポット溶接を行ってください。いずれの溶接を実行する前に、それぞれの 自動車メーカーの修理マニュアルを守ってください。ユーザーマニュアル、メーカーの指示だけでなく、必要な準備、実 装や溶接作業のテストは、作業者の責任の範囲内にあります。

GYSPOT BP スポット溶接機は複数の溶接モードを搭載しています。 スタンダード、マルチ、ジスティールモードでは鋼板の種類と厚さを入力し、プログラミングできます。 マニュアル モードでは自動車メーカーの仕様によって、溶接電流値、溶接時間、クランプ力などの溶接条件を個別にプロ グラミングできます。

オート、エナジー、カーメーカーモードはGYSPOT S7 モデルのみの対応です。

オートモードでは溶接条件を入力しなくても溶接を実行できます。このモードは自動車メーカーによって非重要と指定され たスポット溶接を実行される時に使用してください。対象に自動車メーカーによって重要と指定された溶接スポットはマニ ュアルモード、もしくはカーメーカーモードを使用してください。マニュアルモードでは、修復仕様から正確な溶接条件を 入力することができます。カーメーカーモードでは、自動車メーカーによって承認され、保存された溶接条件を呼び起こす ことが出来ます。

より高品質なスポット溶接のために事前に2枚の鋼板を使用したテスト溶接を行ってください。カーメーカー指定の最小ナ ゲットでのスポット溶接を行い、その後鋼板同士を引き剥がしてください。正しく溶接された場合はスポット部分ではなく 鋼板が砕破されます。

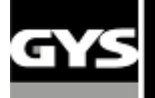

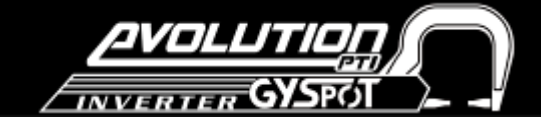

## 空気圧クランプの使用

- Cクランプロックレバーを使用し、アームとクランプ間のネジがしっかりと締まっていることを確認してください。 - クランプのパワーは、パワーの設定又は選択したシートの厚さをに反映してマシンが自動的に計算します。

#### クランプ調整モード

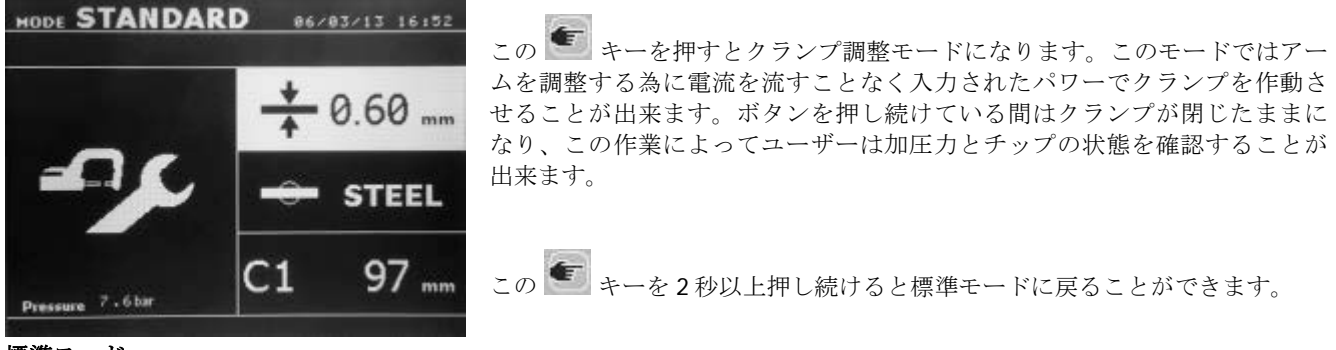

#### 標準モード

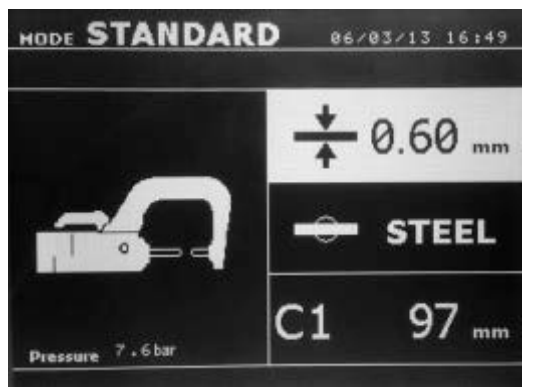

このモードはデフォルトに設定されており、マシンを起動させたときに 現れます。次の項目を選択し簡単かつ迅速に作業を始めることができま す。:

- Cアームの種類

- 鋼板の厚さ : 0.60mm ~ 3.0mm の間0.05mm刻みで設定できます。 2枚の鋼板を溶接する際には薄い方の厚さを入力してください。 3枚の鋼板を溶接する際には3枚合計の厚さ÷2の値を入力してください。 -鋼板の種類(めっき鋼材, 高張力鋼板,超高張力鋼板, ボロン鋼板) 2枚以 上重ねる場合にはより硬い方の鋼板を選択してください。次に使用する アームを選択します。

ボタンB はクランプに付属しており、作業中にマシンから離れた場所からでも鋼板の厚さを変更することが出来ます。 ボタン A を押すと選択された溶接条件を使用して溶接を実行します。(同じくクランプに付属)

溶接前 : 入力された空気圧が必要な電極加圧力に到達するには低すぎる場合、マシンは、エラーメッセージ「空気圧不足 (Pressure too low)」をビープ音と共に表示します。再度ボタンを押すと、スポット溶接を利用可能な空気圧で実行するこ とができます。

溶接後 : スポット溶接中の電流値が設定値より 6% 以上低い場合、ディスプレイパネルに「電流値が低すぎます」という エラーメッセージが表示されます。その際溶接されたスポットを再確認してください。メッセージはスポット溶接の終わり に表示され、コントロールパネルのキーを押すか、クランプ付属の A ボタンを押して次のスポット溶接が実行されるまで 表示し続けます。

#### マルチモード**:**

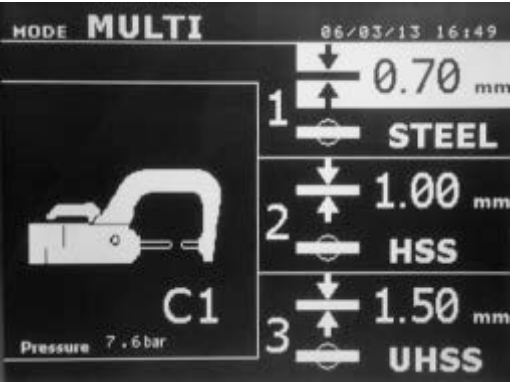

**MODE MULTI** as/a3/13 16:49 このモードでは2又は3枚の各鋼板の厚さと種類を特定します。 初期設定ではまず鋼板1の厚さが選択されます。ハイライトされている 項目が、条件を変更/選択することができます。

> このモードでは以下の条件が変更可能です。: •鋼板の厚さ: 0.6, 0.8, 1.0, 1.2, 1.5, 1.8, 2.0, 2.5, 3.0. •鋼板の種類 : めっき鋼材, 高張力鋼板,超高張力鋼板, ボロン鋼板 •2枚目、3枚目の鋼板を設定する際には上下矢印キーでカーソルを移動 し、+、または-キーで厚さと鋼板の種類をそれぞれ設定します。

溶接前 : 入力された空気圧が必要な電極加圧力に到達するには低すぎる場合、マシンは、エラーメッセージ「空気圧不足 (Pressure too law)」をビープ音と共に表示します。再度ボタンを押すと、スポット溶接の実行を利用可能な空気圧で実行す ることができます。

溶接後 : スポット溶接中の電流値が設定値より6% 以上低いディスプレイパネルに「電流値が低すぎます」というエラーメ ッセージが表示されます。その際溶接されたスポットを再確認してください。 メッセージはスポット溶接の終わりに表示 され、コントロールパネルのキーを押すか、クランプ付属のBボタンを押して次のスポット溶接が実行されるまで表示し続 けます。

この ボタンを2秒間押すと標準モードに戻ります。

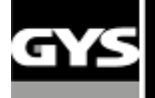

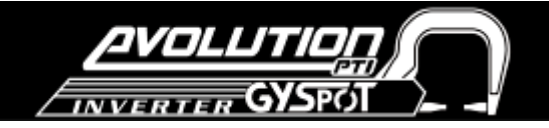

#### **GYS**スチールモード**:**

GYSスチールモードはオプションで選択できます。セットアップメニューからモードキーを2秒間押すとアクティブにでき ます。 (GYSTEEL mode on / off)

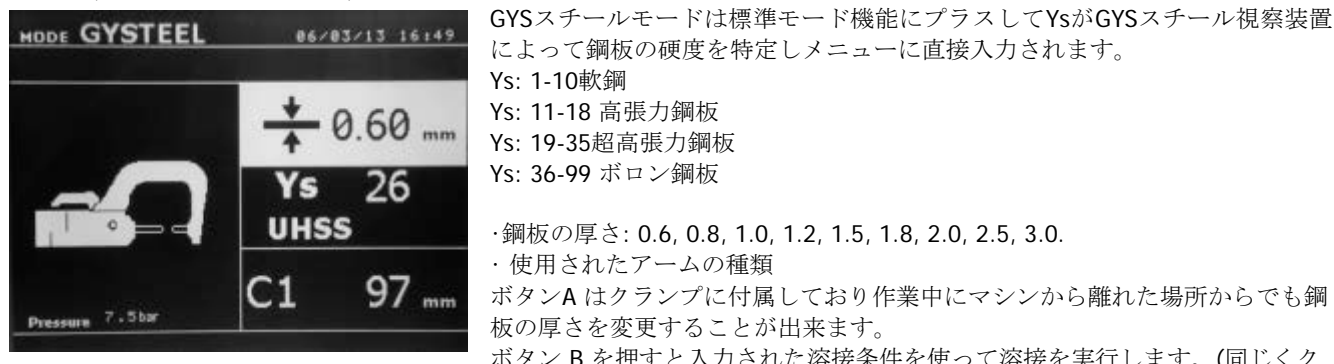

によって鋼板の硬度を特定しメニューに直接入力されます。 Ys: 1-10軟鋼 Ys: 11-18 高張力鋼板 Ys: 19-35超高張力鋼板 Ys: 36-99 ボロン鋼板 •鋼板の厚さ: 0.6, 0.8, 1.0, 1.2, 1.5, 1.8, 2.0, 2.5, 3.0. • 使用されたアームの種類 ボタンA はクランプに付属しており作業中にマシンから離れた場所からでも鋼 板の厚さを変更することが出来ます。 ボタン B を押すと入力された溶接条件を使って溶接を実行します。(同じくク ランプに付属)

この 第ポタンを2秒間押すと標準モードに戻ります。

#### 手動モード

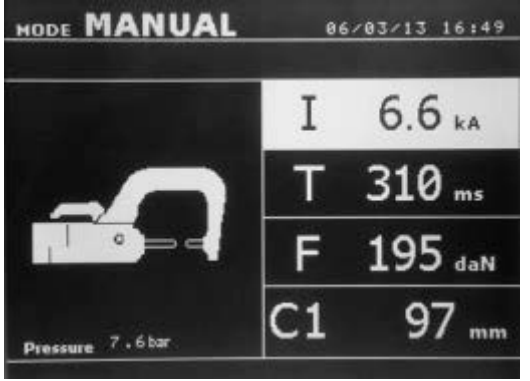

MODE MANUAL 06/03/13 16:49 このモードを使用すると手動で条件選択が可能になり、自動車メーカーの 指示に従って溶接条件を選ぶことが出来ます。 手動モードでのデフォルト設定は、自動的に標準モード(鋼板の厚さと種 類、電極加圧力、アーム)で選択した設定に対応しています。 •溶接電流値 (1000A~最大電流値, 100 A 刻み), in kA. •溶接時間 (80~ 850 ミリ秒, 10 ミリ秒刻み) •電極加圧力 (100 ~ 550 daN, 5 daN 刻み) •クランプで使用されるアーム (番号と長さ)

溶接前 : 入力された空気圧が必要な電極加圧力に到達するには低すぎる場合、マシンは、エラーメッセージ「空気圧不足 (Pressure too law)」をビープ音と共に表示します。再度ボタンを押すと、スポット溶接の実行を利用可能な空気圧で実行す ることができます。

溶接後 : スポット溶接中の電流値が設定値より6% 以上低いディスプレイパネルに「電流値が低すぎます」というエラーメ ッセージが表示されます。その際溶接されたスポットを再確認してください。 メッセージはスポット溶接の終わりに表示 され、コントロールパネルのキーを押すか、クランプ付属のBボタンを押して次のスポット溶接が実行されるまで表示し続 けます。

この 第 ボタンを2秒間押すと標準モードに戻ります。

#### カー・メーカー・モード **:**

カー・メーカーモードはオプションで選択できます。セットアップメニューからモードキーを 2 秒間押すとアクティブに できます。(CAR MANUFACTURER : ON / OFF).

カー・メーカー・モードはオプションで選択できます。セットアップメニューからアクティブにできます。(12 頁参照) このモードでは主格様式で、自動車メーカーの修理仕様に従って予め記録された溶接スポットを呼び出すことが出来ます。 左の列で自動車メーカーを選択し、(+)キーを押すとスポットのリストが右側の列に表示されます。溶接スポット(ハイ ライト)を選択するとマシンは、溶接する準備ができます。

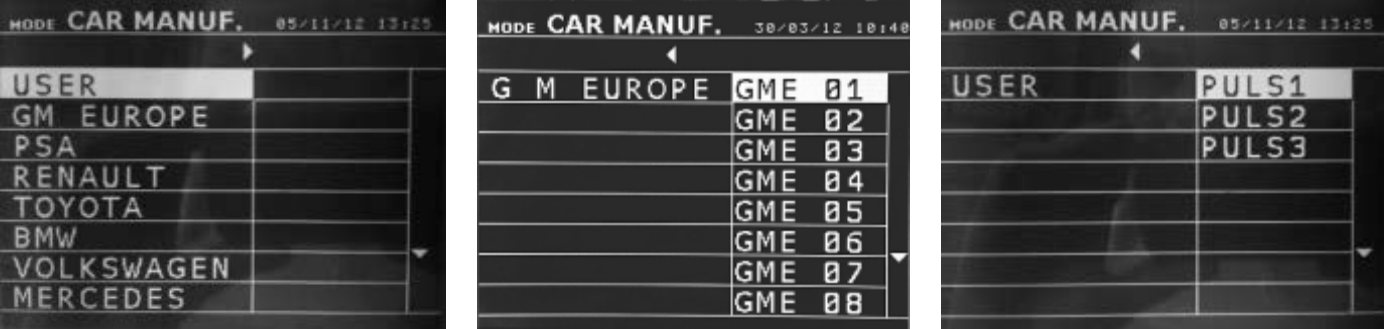

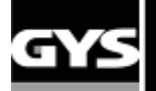

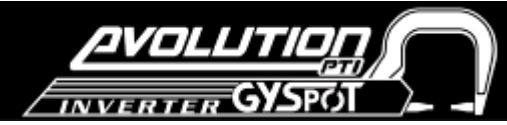

ユーザー プログラムによるスポット溶接点は自動車メーカーのリストで「ユーザー(USER)」を選択して呼び出すことがで きます。溶接スポットのプログラミングは GYSPOT ソフトウェアの溶接スポット・プログラミング・モジュールを使用し て設定してください。

#### オートマチックモード**:**

オートマチックモードはオプションで選択できます。セットアップメニューからアクティブにできます。(12 頁参照)

このモードでは、C1、C2、C3、C4、C5、C6、C7、C9 アームを使用することができます。但し C8 と C10 は同時に使用す ることができないためそれらが選択されている場合はエラーメッセージ« ARM NOT COMPATIBLE »が表示されます。

このモードでは、マシンが適応溶接条件を自動で決定することによって画面上の溶接条件を指定しなくても鋼板を溶接する ことができます。

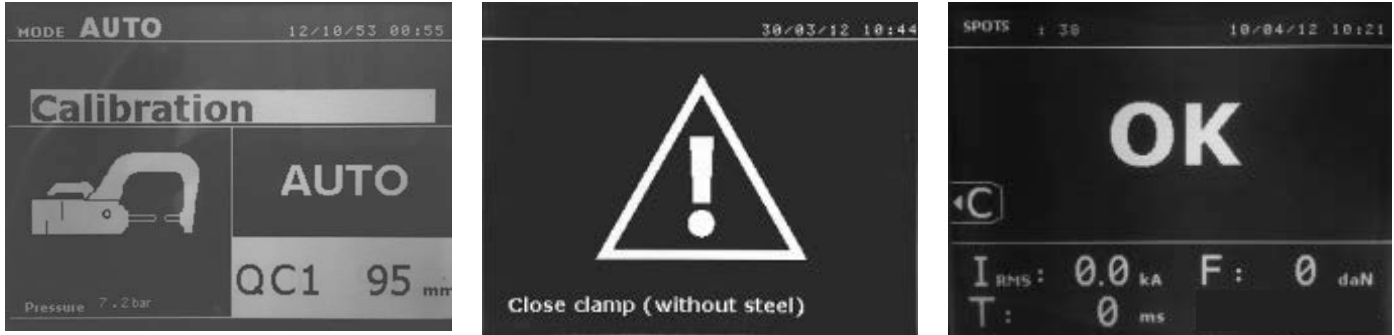

このモードを使用する時には、まず最初に電極チップの間に何も鋼板を入れずにクランプを閉じてカリブレーション(調整) を行なってください。 « 閉じる / 溶接する »ボタンを押すと «Close clamp without steel ( 鋼板なしでクランプを閉じてく ださい) » というメッセージが表示されます。カリブレーションが正しく行われるとすべての溶接条件の項目がゼロになり、 この状態でマシンは溶接できる状態になります。30 回スポット溶接を行うたびにこのカリブレーション作業が必要になり ます。

#### エナジーモード**:**

エナジーモードはオプションで選択できます。セットアップメニューからアクティブにできます。(12 頁参照)

このモードでは、溶接スポット間に伝達されるエネルギーを制御することができます。このモードは、自動車メーカーやテ スト目的で使用されることを前提に開発されました。

このモードを使用する時には、まず最初に電極チップの間に何も鋼板を入れずにクランプを閉じてカリブレーション(調整) を行なってください。« 閉じる / 溶接する »ボタンを押すと «Close clamp without steel ( 鋼板なしでクランプを閉じてくだ さい) » というメッセージが表示されます。その後もう一度ボタンを押してカリブレーションを行ってください。一旦カリ ブレーションが行なわれると、マシンは最後の溶接電流値と加圧力を表示します。

次にユーザーは、溶接電流値、エネルギー(kWs) 、およびインピーダンスを変更することができます。条件を変更してから 溶接時間に長くかかりすぎるとエラーメッセージ«time out»が表示されます。

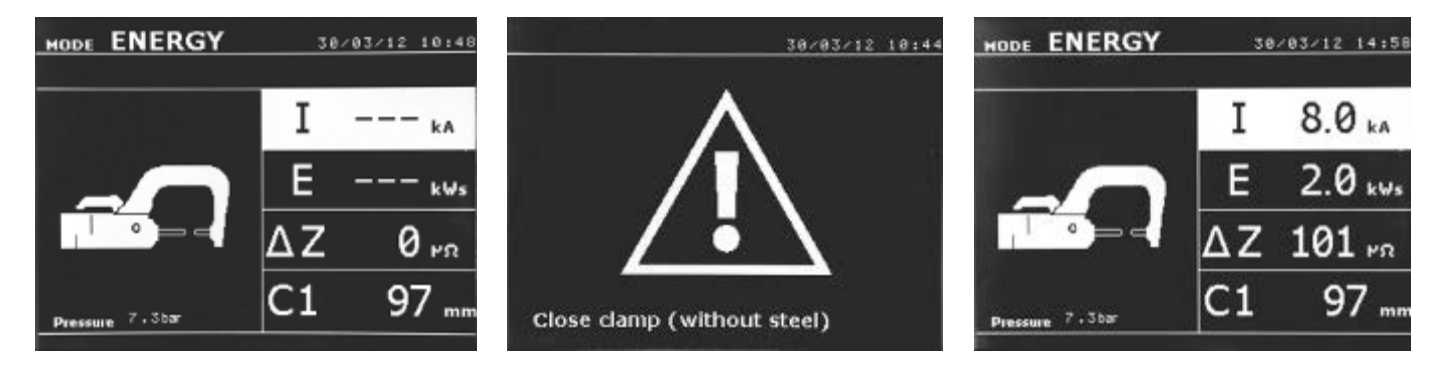

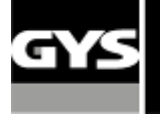

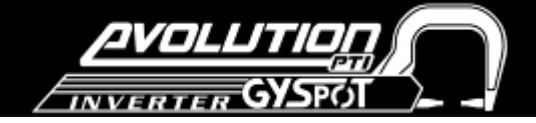

#### 設定モード**:**

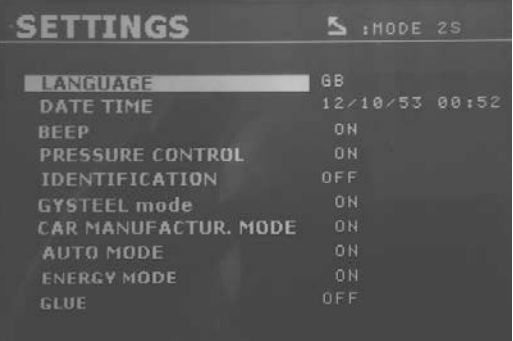

設定モードに入るにはモードキーを2秒以上長押ししてくだ さい。 一行目・・・言語メニュー 二行目・・・日付/時間

GYSスチール、カー・メーカー、オート、エナジーモードの アクティブ化/非アクティブ化はこのメニューから行います。 同様にグルーモードのアクティブ化もこちらから行ってくだ さい。(最終行)

## グルーモード**:**

上に示した設定メニューにおいて、接着剤が溶接される鋼板の間にある場合に特定のモードとして選択することができます。 グルーモードは、このメニュー内でON又はOFFに切り替えることができ、 グルーモードが起動された場合、予めスポット 溶接前のスポットに行われます。 このプレ・スポットの持続時間は0~400ミリ秒のため50ミリ秒単位で選択されます。 グルーモードを選択すると«GLUE»の表示が標準、手動、マルチ、GYSスチールに現れます

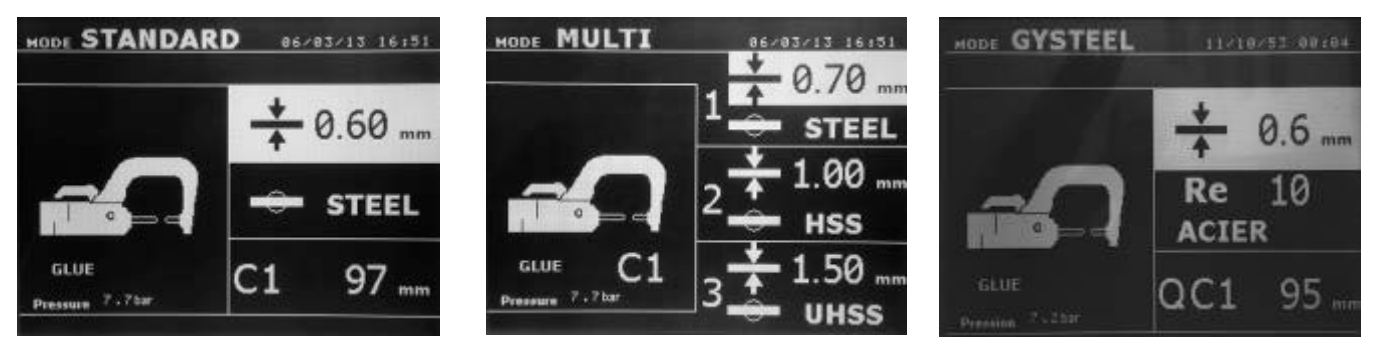

#### 片面ガンの使用

- 発電機のアース線上に銅板を設置します。

♦ アース用銅板はしっかりと、出来るだけ溶接する箇所の近くに設置してください。

 $\lambda$ 

片面ガンでスポット溶接をする場合には、常に(溶接電流は、溶接される 2 枚を通って流れるように)溶接電極と接触し ないシートにアース板を固定してください。

- ガンを選択するには
 + ー、またはガンの引き金を押してください。
- ◆ 星形溶接が標準モードのデフォルトで起動されます。
- ♦ガンは、標準モードと手動モードの両方で使用することができます。

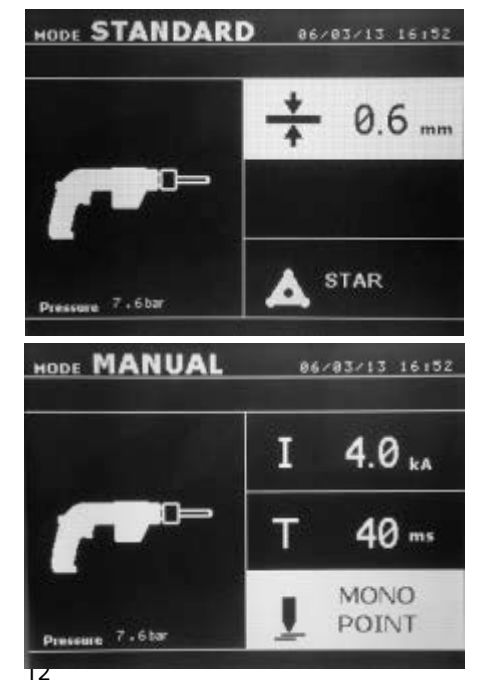

-標準モードでは 1.5 mm までの厚さの鋼板を溶接できます。片面ガ ンで溶接する際には様々なツールを使用することが出来ます。 (片面スポット、インパクト収縮、へこみ引っ張りスター、スタッ ド、ワッシャー)

-手動モードでは最大許容溶接電流が 500 ミリ秒を超えない間 8 kA で あり、それを超える高い値の条件を選択することは出来ません。 マニュアルモードでは溶接時間と電流値を変更することが出来ませ

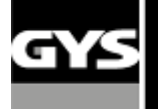

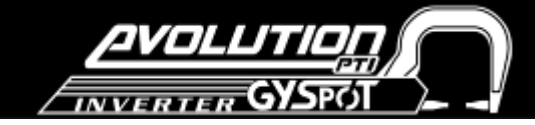

この ボタンを2秒間押すと標準モードに戻ります。

項目がハイライトされているときに+キーとーキーを押し、溶接条件を調節することが出来ます▲キーと▼キーを押し、次 の溶接条件へと進むことが出来ます。

## エラーマネージメント

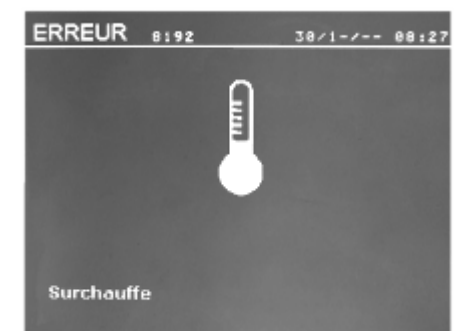

様々な作業に伴いエラーメッセージ表示が現れることがあります。それらは大まかに3 種類のエラーに分けることが出来ます。: •一般的な警告: 例- オーバーヒーティング、電流や電極加圧力の不足など。 これらのメッセージはいずれかのキーを押すまで表示し続けます。 •設置エラー(空気圧、電力の供給)。 •大きな障害:これらのエラーはエラーメッセージを表示させ、マシンをロックしま す。

#### バッテリー不足**(clock) :**

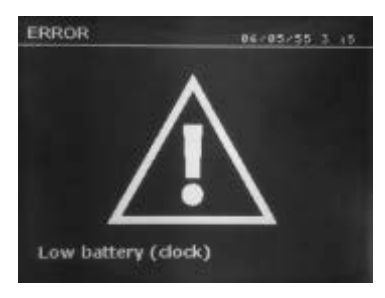

メッセージ«ローバッテリー(クロック)»は、コマンドボード上のバッテリの電圧が低 すぎる時にマシン起動後に表示されます。このバッテリーはマシンの電源を切り替え、そ の際日付と時刻は保存されます。

«ツール故障»メッセージは、マシン接続のトリガーかボタンが常に押された状態、また は短絡が検出された場合にマシン起動時に表示されます。ガンのトリガーと各ボタンを点

ツール故障**:**

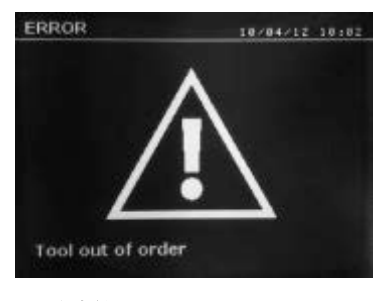

検してください。

#### 電流値不足**:**

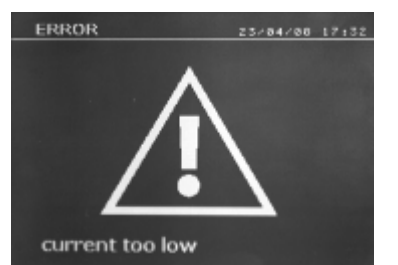

スポット溶接中の電流値が設定値より6% 以上低いディスプレイパネルに「電流値が低す ぎます」というエラーメッセージが表示されます。その際溶接されたスポットを再確認し てください。 メッセージはスポット溶接の終わりに表示され、コントロールパネルのキー を押すか、クランプ付属のBボタンを押して次のスポット溶接が実行されるまで表示し続 けます。マシンが、正しい電流を供給できない場合、次のメッセージが表示されます。 : スポット溶接は行われません、メッセージを確認してください。(The welding spot is not performed, and the message must be acknowledged to perform a welding spot.)

#### 空気圧不足**:**

スポット溶接前: 入力された空気圧が必要な電極加圧力に到達するには低すぎる場合、マシンは、エラーメッセージ「空気 圧不足(Insufficient Pressure)」をビープ音と共に表示します。

ボタンを押すと、スポット溶接の実行を利用可能な空気圧で実行することができます。実際に測定されたクランプ力が低す ぎる場合は、マシンがメッセージ「空気圧不足(Low Pressure)」を表示します。

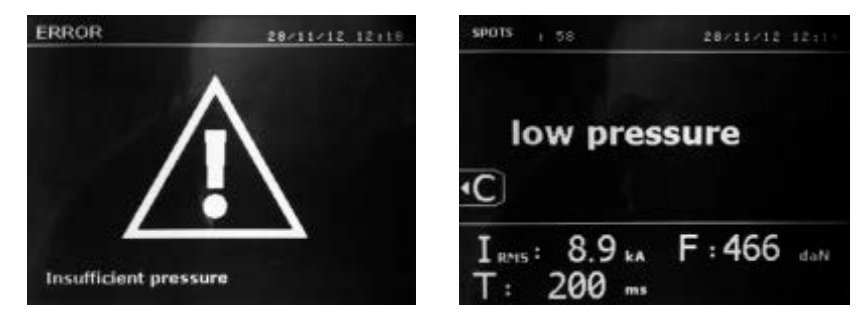

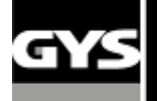

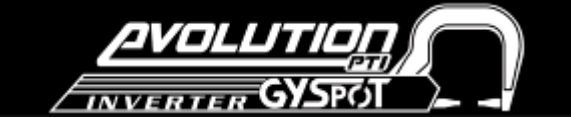

#### スポット溶接カウンター

スポット溶接カウンターは、同じチップで行ったスポット溶接の数をカウントします。スポット溶接が正常に行われた場合

には左のメッセージが表示されます。カウントされた数はスクリーン左上部に表示され、チップを交換する際 を押すとカウンターがゼロにリセットされます。

同じチップで200回のスポット溶接が行われると右の警告メッセージが表示され、同時にトレースリポートにも記録されま す。注意: 警告メッセージが表示された後、チップがカウンターを0にリセットする前に変更されない場合、ノズルの損傷 や溶接の低品質を引き起こす恐れがあります。

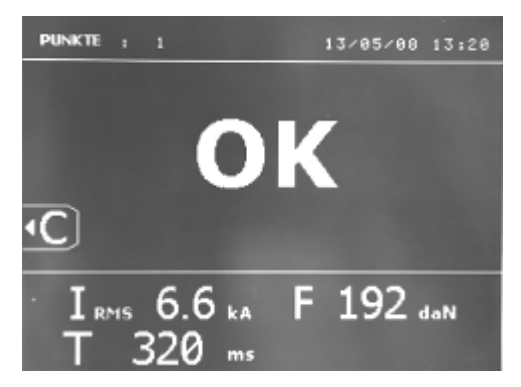

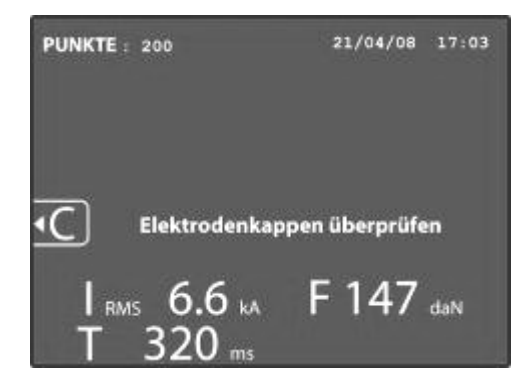

#### 記録機能

「識別」モードはオプションであり、設定メニューでモードボタンを2秒 (ON / OFF識別モード)押すとアクティブ化され ます。

「識別」モードが « off »の場合, ファイル名を入力しスポット溶接情報を保存する為に機能をアクティブ化してください。 ログブックはクランプで溶接された条件を保存し、レポートアイコン下部にある2つのボタンを同時に押すことによってす べてのモードから利用可能です。

ユーザープログラミングの設定はメモリーアイコン下部のボタンを押して実行してください。

#### レポート **(**ログブック**)**

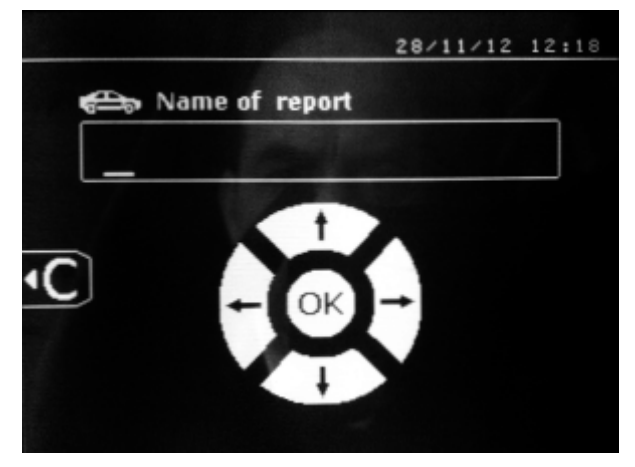

レポート保存機能は溶接条件のデータをメモリーカードに保存し再度 呼び起こしたりコンピューターにデータとして取り込んだりすること が出来ます。GYSは、SDカードやマニュアルを読むためソフトウェア GYSPOTを提供しています。このソフトウェアGYSPOTは、ユーザマニ ュアルと一緒にSDカードに格納されています。

レポートモードはマシン初期設定ではデフォルト設定されていませ  $h<sub>o</sub>$ 

保存ボタン(オン/オフ) ● を押すと選択したログファイルに記録 保存を開始します。情報保存を停止するには、もう一度保存ボタンを 押してください。

レポートに記録される内容はユーザー情報、溶接されたスポット、使われたアームとクランプ、ボルテージと加圧力セッテ ィング、溶接中にパネルに表示されたメッセージ: I LOW, P LOW, PB CAPSなど。 4つのボタン(+, -, 上下)を押してIDを入力することができます。同一のIDを入力しても既存のデータを損なうことなく新し いデータを保存することが出来ます。

表示ボタン は、ユーザーが以前に保存したレポートを画面に表示することができます。

レポートを表示するにはこのボタン ■ を押し、現在の記録を停止します。表示されているレポート表示を終了するには «モード»ボタンを使用します。

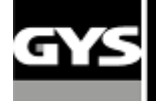

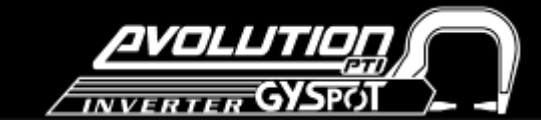

レポートの内容を消去するにはまず表示ボタン

■ を押し対象の内容を画面に表示させます。

表示中のレポート内容を消去するにはこの ンを押し下記のメッセージが表示されるのを確認しま す。

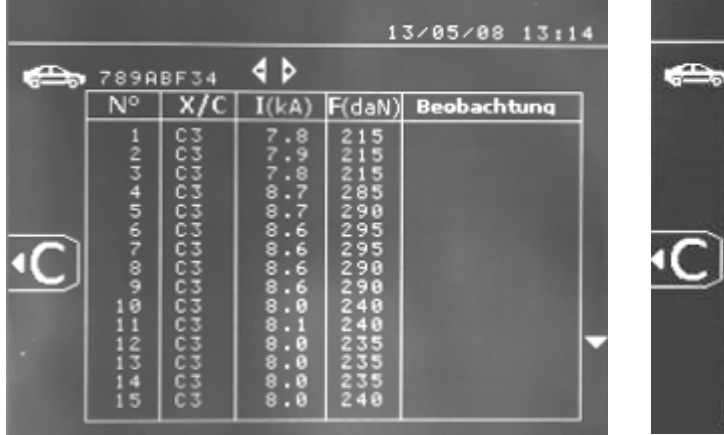

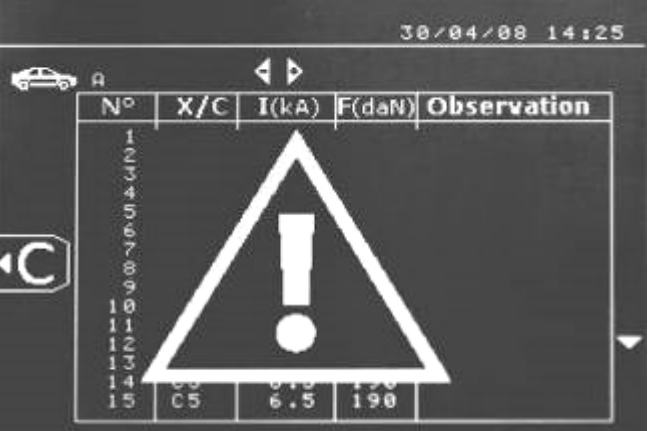

次にもう一度この ボタンを押すとレポートの内容が消去され警告マークは3秒で消えます。

#### ユーザー識別モード

ユーザー識別モードの設定が«ON»の場合は、修理オーダーすべてのフィールドが記録/表示されているか、もしくは«ID識別 エラー»が表示されます。ユーザー識別モードを有効にするには、プログラム用SDカードではなく、ID専用SDカードが SDカ ードドライブに挿入されていなければいけません。下記の設定画面は 2 秒間 mode ボタンを押すことによってアクティブにな ります。

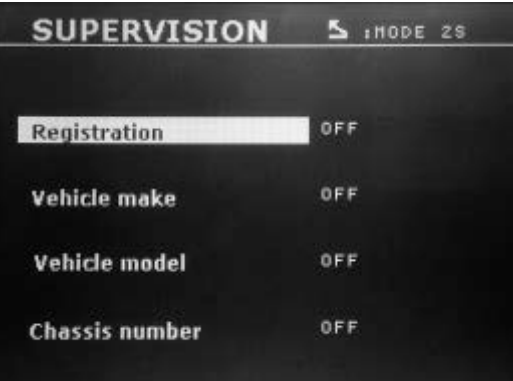

ID識別用SDカードが正しく挿入され、識別モードが« ON »設定さ れている時にはこの画面が表示されます□ この画面では、デフォルトフィールド«登録番号、車のブランド、 車種、車台番号»を各自選択できます。この画面を終了するにはモ ードボタンを2秒間押し続けます。その後、BPのSDカードドライブ に '"プログラム" SDカードを再挿入します。

#### 修理オーダーのエントリー **(**画面ガイド**):**

既存の修理オーダーを消去または変更するには PC で GYSPOT ソフトウエアーを使用して行ってください。 (マシン上では できません)修理オーダーは 100 件まで作成可能です。

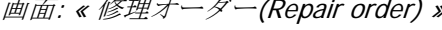

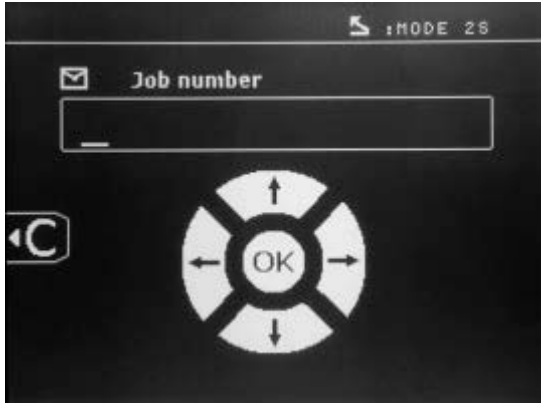

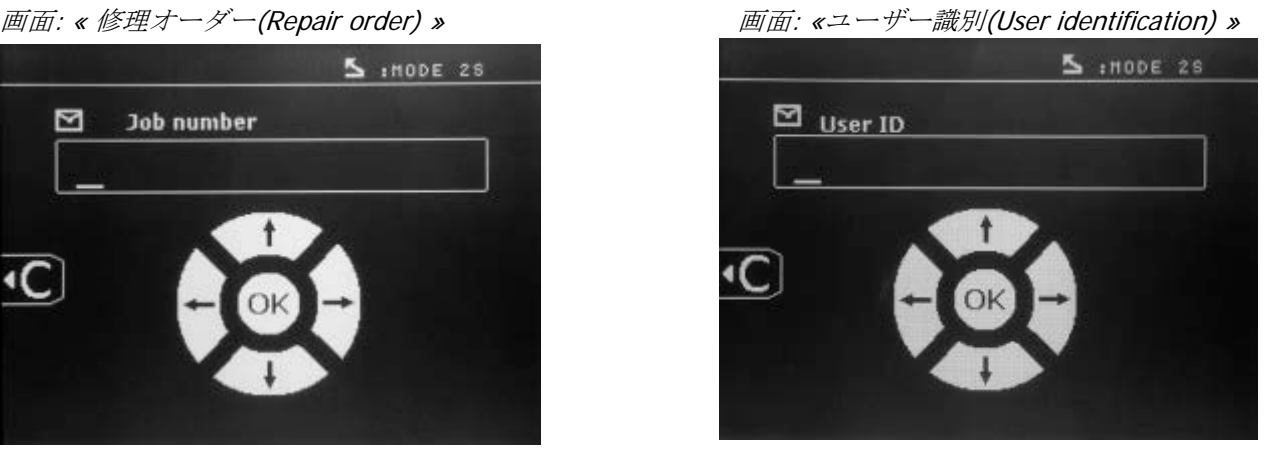

左右矢印キーはフィールド内でのカーソル移動、上下矢印キーは文字や数字をスクロールするのに使用します。 Esc キーはフィールドを消去し、モードボタンは編集や再生のためのフィールドをスクロールするのに使用します。

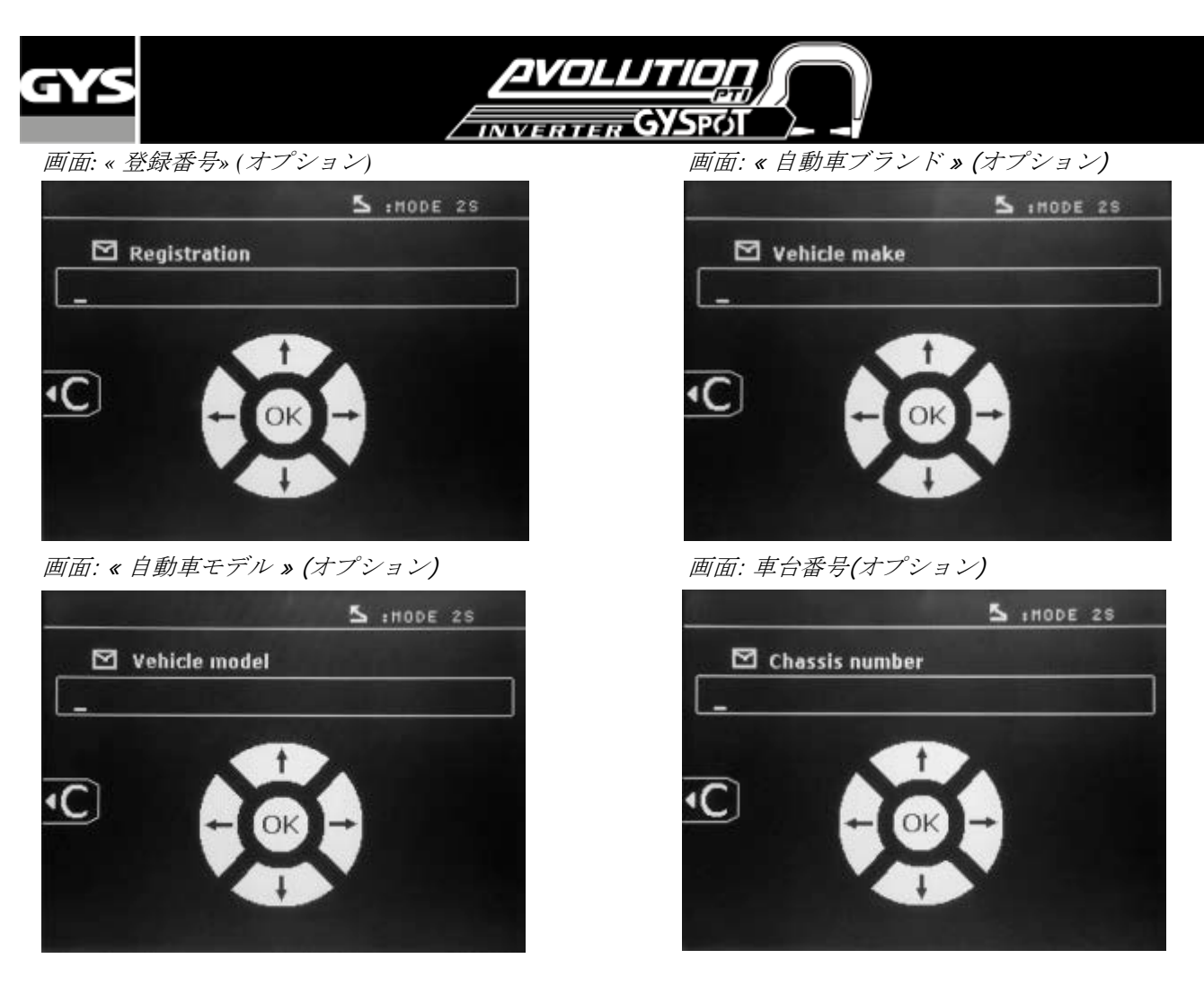

#### カタログ

表示ボタン を押すと « カタログ»画面上ですべての修理オーダーを閲覧できます。

合計画面上部にページ数が(最大13まで)表示されます。

左右矢印キーでページ移動ができます。上下矢印キーで各修理オーダーのカーソルを上下移動させ、モードボタンで選択さ れた修理オーダーを表示 できます。

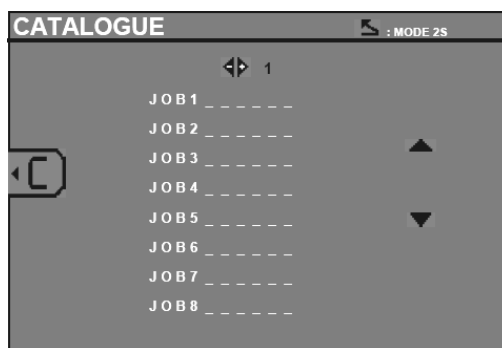

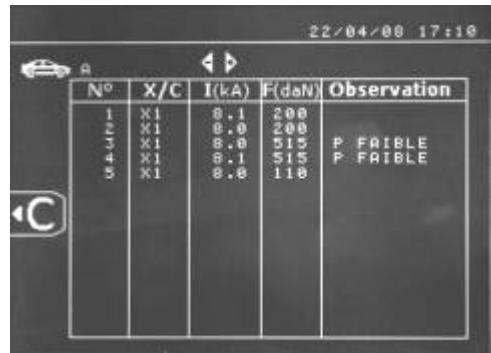

もう一度モードボタンを押すと画面閲覧を終了します。

•SDカードドライバーの最大収容メモリーは2GBです。

·各修理オーダーは、アーカイブファイルxxx.datとリンクしています。 (XXX =001から100の識別番号) 各アーカイブには 最大500の溶接点を保存でき、修理オーダーの名前とユーザーが表示されます。

• ページは画面上部左側に表示されます。

• すべての修理オーダーはファイル catalog.GYS.に保存されます。

•このファイルには最大100件の修理オーダーが保存され、修理オーダーの合計数、修理オーダーの名前、各ユーザーなど の情報が収容されます。

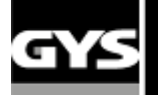

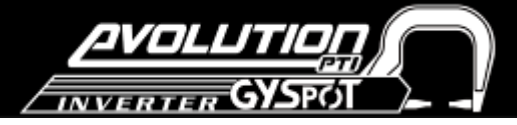

#### ユーザープログラム

« 保存»オプションを使うとユーザーは次回の作業のために溶接情報をプログラム出来ます。最大20までのスロットを各使 用ツール、アーム、溶接強度、溶接時間、加圧力の情報と共に保存され、プログラムされた情報はクランプとガンにリンク されます。

この保存 ボタンを押すとマニュアルモードで設定保存できます(溶接強度、溶接時間、加圧力)。20のメモリスロットは、 その識別番号(使用されている場合)またはシンボル«---»で示されます。

識別番号は+,-,上下の4つのボタンを使用して入力してください。既存の番号を入力した場合はマシンは古い方の情報を自 動削除し、書き換えます。

リコール ボタンは保存された設定にアクセスする時に使います。

この ボタンを押すと保存データリスト内で選択されたデータを消去します。

«モード»ボタンを押すとプログラム選択モードを終了し、マシンはパラメータやプログラムに保存されているツールを使 って手動モードに入ります。

プログラムを非アクティブ化するには、手動、標準、マルチの3つのモードのうち1つの中のパラメーター値を変更する、あ るいは使用ツール(クランプまたはガン)をこの ボタンを使用して変更します。

表示ボタン ▶ を押すと保存されたレポートを画面表示させることが出来ます。

#### **SD** メモリーカード **(ref 050914)**

このメモリーカードを使用するとGYSPOTとPCをリンクさせ以下の機能を使用することが出来ます。:

- 作業内容の検索と印刷、保険会社用の書類の作成。
- 溶接条件をアップグレードさせる、または新たな言語を追加する。
- SDカード内の情報を変更する。
- SDカードに保存されたユーザーマニュアルにアクセスする。

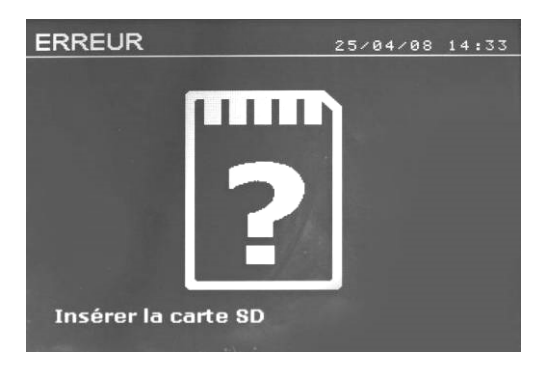

メモリスペースには、65000 以上の溶接スポットに関する情報を格 納することができます。

本機は手動モードでのみ SD カードなしで使用することが出来ます。 ほかのモードでは左記←のメッセージが表示されますのでその場合 は一旦マシンの電源を切りSDカードを挿入した後再起動してくだ さい。

重要**:** SDカードを出し入れする時は、カード内のデータが失われ る可能性があるので必ず一度マシンの電源を切ってから行ってくだ さい。

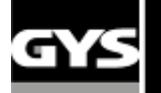

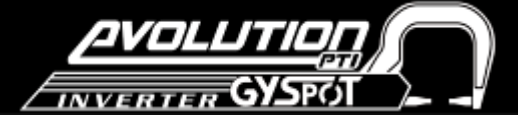

#### **GYSPOT** ソフトウエア

GYSPOTソフトウェアを使用すると、SDドライブを搭載したGYSPOT製の溶接レポートを編集し、保存することができます。 GYSPOT ソフトウェアは、SD カード内のファイルからインストールできます。 \GYSPOT V X.XX ディレクトリから INSTALL.EXE fileをダブルクリックしその後の指示に従ってソフトウエアをPCにインストールしてください。GYSPOTアイ コンがPCのデスクトップ上に自動で作成されます。

#### **1/** 言語選択

ソフトウエアは日本語対応はしていませんがその他選択できる言語は次のとおりです。:フランス語、英語、ドイツ語、ス ペイン語、オランダ語、デンマーク語、フィンランド語、イタリア語、スウェーデン語、ロシア語、トルコ語。 言語を選択するにはメニューから**Options** を選択し**Languages** をクリックしてください。 注意:言語を選択した後はGYSPOTソフトウエアを一度終了し再起動させる必要があります。

#### **2/** ユーザー識別

会社情報を入力してレポートをカスタマイズさせるためには必須フィールドをすべて入力してください。メニューから **Options**をクリックし **Identity**を選択すると新しい画面が以下の情報と共に現れます。:

会社名 住所 /郵便番号 / 市町村 電話番号 / Fax / Email / ウェブサイト ロゴこれらの情報は署名として印刷時に現れます。

#### **3/** トレース機能

デフォルトとして、GYSPOT ソフトウェアは«トレース機能(Traceability)»モードで開きます。« Welding spot programming » モジュールから« Options »メニュー、 «トレース機能(Traceability)»をクリックしてください。

#### **3.1/ SD**カードから作成されたスポットレポートを呼び込む

スポットレポートをPCに取り込むにはPCカードドライブにSDカードを挿入するか、もしくはカードリーダーを使用し、

GYSPOTソフトを起動してください。ドライブを選択し、**Import** アイコンをクリックします。インポートが完了する と、スポットのレポートは、修理オーダーの識別子によってグループ化されます。

識別子は、溶接機上に設定されたレポート名と最大一致し、«In progress»タブに表示されます。レポートがインポートさ れるとその後検索、編集またはアーカイブすることが可能です。レポートを選択すると、レポートに記載されたスポットが

表に表示されます。レポートを検索するには必須項目を入力しこの 2 アイコンをクリックします。

レポートの内容を編集するにはこの アイコンをクリックします。アーカイブにはこの アイコンをクリックします。 注意!インポートされたレポートは一旦アーカイブされないと取り消しできません。

#### **3.2/**アーカイブされたスポットのレポートを参照

レポートのアーカイブを参照するには、タブの"**Archives"**をクリックしてください。ファイルは、年と月によってグルー プ化されています。スポット情報を表示するには、レポートを選択するとテーブル上に表示され、一度アーカイブされたレ ポートは、検索、編集、またはレポートを消去することができます。

注意! レポートがアーカイブまたは消去されると、SDカードは、再度レポートがインポートされることを防ぐためにフォー マットする必要があります。

レポートを検索するには必須項目を入力しこのレコアイコンをクリックします。

レポートの内容を編集するにはこの ■アイコンをクリックします。

レポートを消去するには対象のレポートを選択した後この ■アイコンをクリックします。

#### **3.3/ SD** カードのパージ

パージ操作は、SDカードに保存されたすべてのレポートを消去します。

PCカードドライブやカードリーダーにSDカードを挿入し、メニューで**Options**と**Purge the SD card**をクリックします。 注意 : SDカード内のまだインポートされていないレポートは、パージ前に自動的にインポートされます。

#### **3.4/**レポート情報を入力する

各レポートは、以下の情報を含むことが出来ます。: ユーザー名 自動車モデル 修理オーダー 登録番号 初度登録年月 介入暦 コメント これらのデータを入力するにはレポートを選択し、レポートヘッダーに情報を入力します。

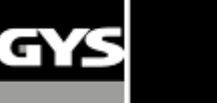

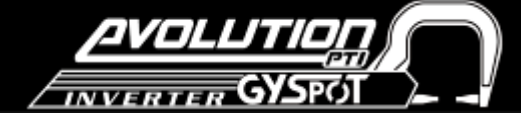

**3.5/** レポートを印刷する

レポートを印刷するにはこの | コンをクリックするとプレビューが現れ、それからアイコン | エコ をクリックし ます。

#### **3.6/ PDF**ファイルとしてレポートをエクスポートする

**レポートをPDFファイルとしてエクスポートするにはファイルを選択し、アイコン ■■**をクリックします。プレビュー が現れてからアイコン をクリックします。 PDF

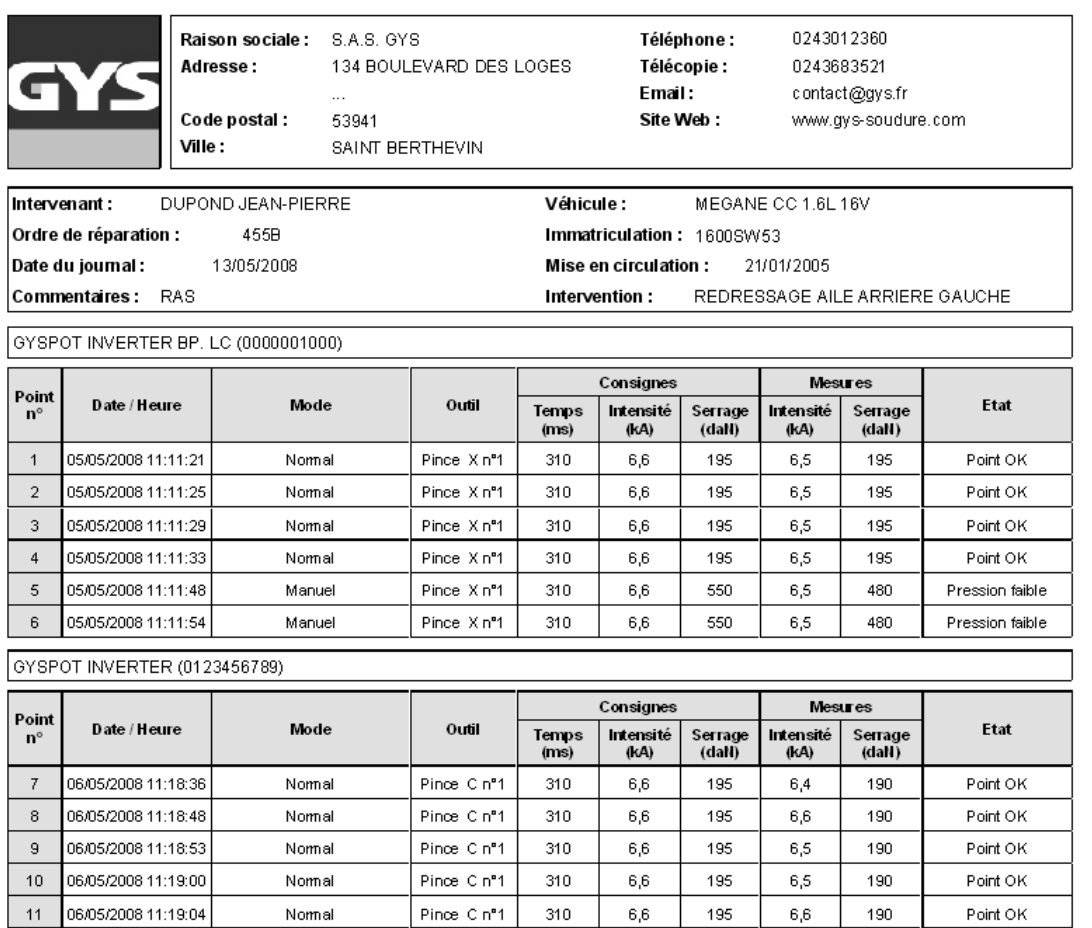

#### **4/** スポット溶接プログラミングモジュール

スポット溶接プログラミングモジュールにアクセスするには« Options » メニューから« Welding spot programming » をクリック してください。

スポット溶接プログラミングモードは、ユーザーが自動車メーカーによって定義された溶接スポットを選択することができます。 このモードを使用するとユーザーが独自の溶接プロフィールをプログラミングすることが出来ます。 PCのSDカードリーダーにカードを挿入し、« Unit Choice» メニューから該当する識別子を選択します。 GYSPOT スポット溶接機はプログラミングされた 48 件分の溶接スポットをファイル 16 件分収納することが出来ます。

最初のファイル « User »はプログラムされた溶接スポットを追加、編集または削除する機能を持っているので消去することが出 来ません。

その他のファイルはカー・メーカー限定使用に定義され、追加、編集、消去が出来ません。ダウンロードされたカー・メーカ -・ファイルはGYSオフィシャルサイトから入手可能です。 (http://www.gys.fr)

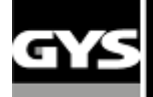

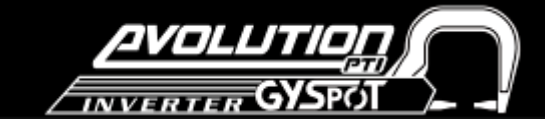

### **4.1/**自動車メーカー溶接スポットファイルをインポートする

最初の列をダブルクリックし、カー・メーカー名をハイライト表示させます。

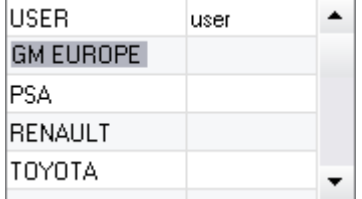

次にあらかじめ当社のウェブサイトからダウンロードされた自動車メーカーのファイルを選択する為 2 列目をダブルクリッ クします。

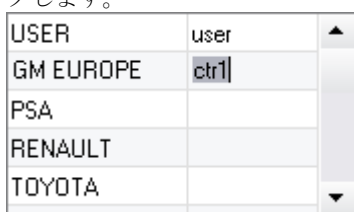

自動車メーカーによって定義された溶接スポットのリストは下記の 2 番目の表に表示されます。画面上の溶接スポットプロ ファイルを表示するにはプログラムされた溶接スポットを選択してください。

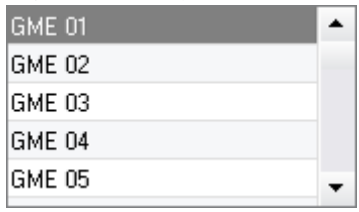

#### **4.2/** ユーザーファイル内に溶接スポットプログラムを追加する

ユーザーファイル内の溶接スポットを追加するには、ファイルのリストでユーザーのファイルを選択し、下の表の右側の **■■** ボタンをクリックしてください。溶接スポットの名前を入力し、溶接パラメータをプログラムするには、Tab キーを押 すか、溶接スポットプログラムリストの外側をクリックします。

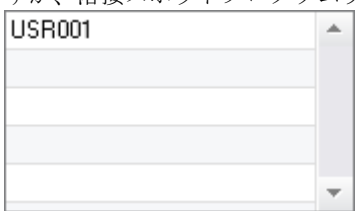

溶接スポットをプログラムするためには、以下の項目を選択することができます :

プレ・スポットの持続時間 予熱電流値と持続時間 異なるパルス (最大4パルス) 鍛造用の電流値を持続時間 (高温と低温)

パラメータを変更するには ■ をクリックします。

ユーザーがパラメータを変更すると溶接スポットプロフィールの時間経過が自動的にアップデートされます。 プログラムされた溶接スポットを有効にするためには、■ボタンをクリックしてください。

プログラムされた溶接スポットをキャンセルするにはこの ボタンをクリックしてください。

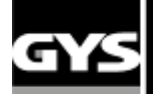

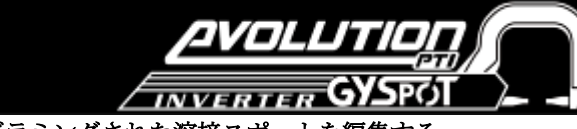

## **4.3/**ユーザー ファイルにプログラミングされた溶接スポットを編集する

プログラムされた溶接スポットのパラメータを編集するためには、リスト内の溶接スポットを選択し、溶接パラメータを編 集します。

変更を有効にするには ■ボタンをクリックします。

変更をキャンセルするには ▶ ボタンをクリックします。

## **4.4/**ユーザーファイル内の溶接スポットプログラムを削除する

リスト内の溶接スポットプログラムを選択し、リストの右側にある ■ ボタンをクリックしてください。

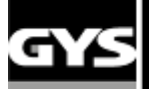

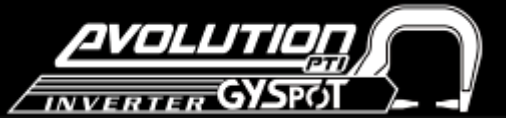

#### **5.** 使用およびメンテナンス上の注意

#### ユーザー・トレーニング

本機を使用するすべてのユーザーはマシンの機能を効率的に作業に生かすために車体修理に関する適切な研修・トレーニン グを受けてください。

#### バランサーのバネ張力を調整

付属の六角レンチでバランサーのバネ張力を調整します。早期摩耗の原因につながるのでクランプをバランサーに長時間掛 けたままにしないでください。

#### 作業母材・部品の準備

溶接する前に丁寧に作業母材を研削し、清掃してください。 事前に母材や部品の保護機能が解除されていることを確認してください。

#### 片面溶接ガン

車を修理する前に自動車メーカー認定溶接プロセスを確認してください。

#### 冷却液のレベルと効率

冷却液のレベルは本機を正しく機能させるために重要な要素です。液体レベルは常にタンクに示されている最小値と最大値 の間である必要があります。水位とマシンの効率性を定期的にチェックし、2年に一度は冷却液を完全に交換することを推 奨します。

#### 空気圧フィルターの清掃

本機背面にある除湿器フィルターを定期的に清掃してください。

#### 発電機のメンテナンス

発電機のメンテナンスおよび修理は GYS 技術者によって行われるべきである。無許可の人員によって行われた発電機のメ ンテナンス、または修理によって起きた故障や事故はGYSの責任外にあり、保障対象外となります。

#### 溶接ツールやその他アイテムの清掃**/**交換

すべての溶接ツールは消耗品であり、使用と共に劣化します。ツールの寿命と効率性を長持ちさせるために、定期的に点 検・清掃を行ってください。

空気圧クランプを使用する場合は、電極チップ(先端丸み、斜め)の状態が良好であることを確認してください。状態が悪 い場合はサンドペーパーで清掃するか交換してください。(マシン上の説明書きを参考にしてください)

片面溶接ガンを使用の際にはツール(スター、片面スポット電極チップ、カーボン絞加工)の状態を点検・交換してください。 マシンのオーバーヒーティングを防ぐために空気圧フィルターは常に清潔に保ってください。

#### チップ**/**電極の交換

◆効率的なポイント溶接の為には、200 スポットを基準にキャップを外し交換する必要があります。交換には別売のスパナ (Ref. 050846)を使用すると便利です。

- チップ交換用グリース (ref: 050440)
- チップタイプ A (ref: 049987)
- チップタイプ F (ref: 049970)
- 斜角カットタイプ(ref: 049994)

 $P^{\text{spd}}$  A  $\mathbf{F}^{\mathrm{pe}}$ 

注意**:** キャップはまっすぐに整列させてくださ い。電極ラインを確認するには、**24** ページ、 アーム交換を参照してください。

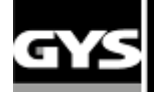

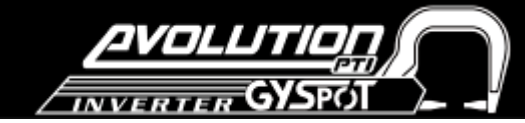

### 片面ガンの使用**/**設置について

片面ガンとアースケーブルはオプション商品です。 Ref: 051010

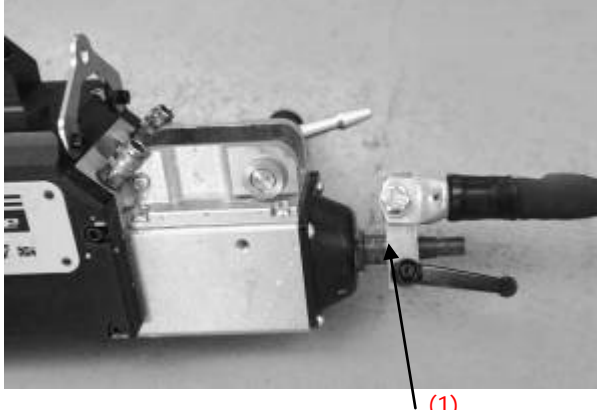

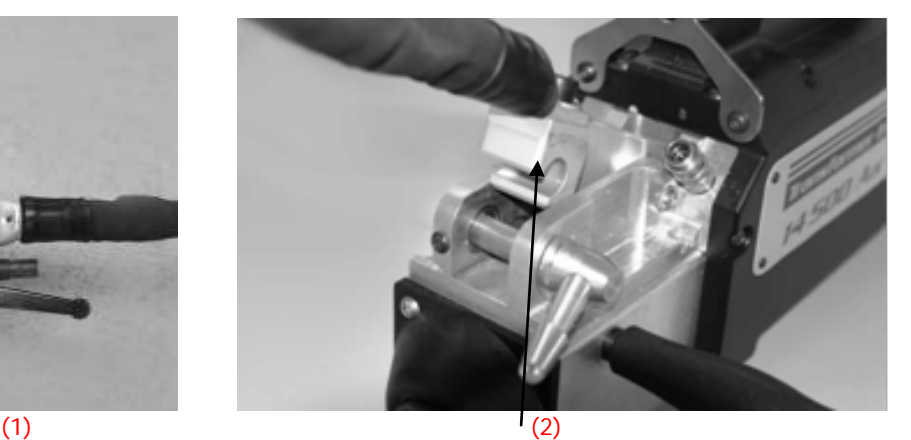

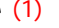

- まず冷却水の循環を停止させる為、メニューからクランプ調整モードを選択します。
- アースケーブルをリムーバブル電極に取り付け、レバーを締めます。
- (2)の場所からアームを取り外し、片面ガンのケーブルに取替えます。

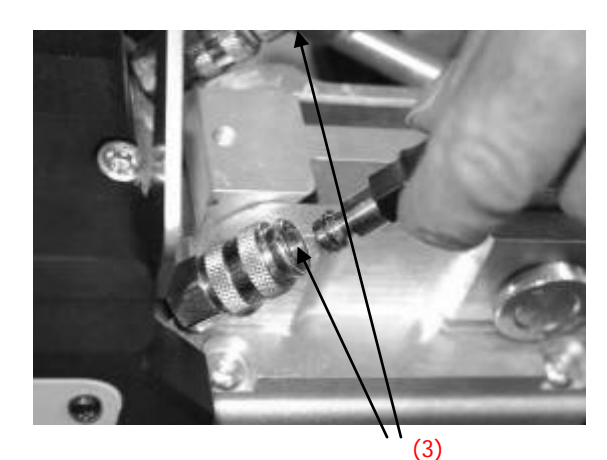

冷却水パイプを 2 箇所のコネクターにそれぞれ取り付けます。 ジャック・プラグにコマンドを接続します。

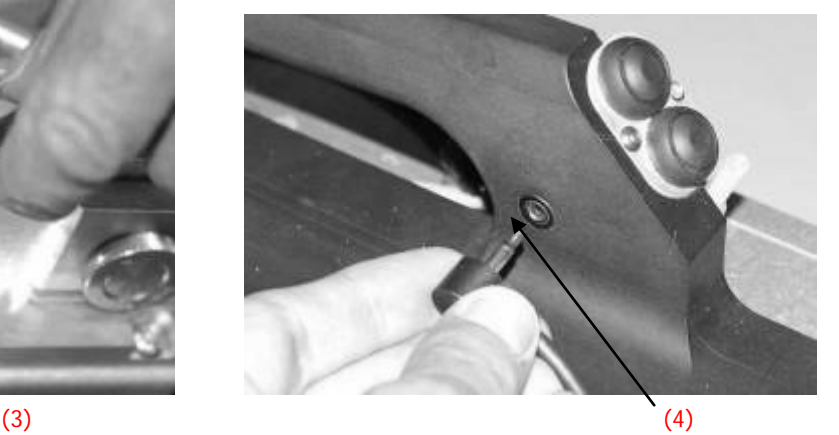

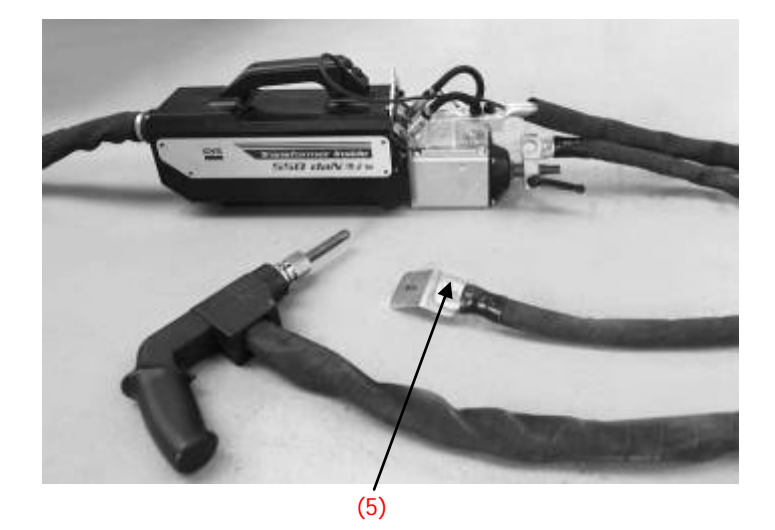

- アース板がネジでしっかりと取り付けられていることを確認してください。

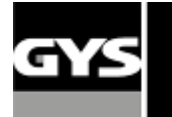

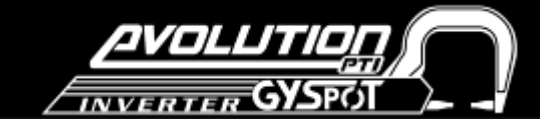

#### Cアームの交換

#### 以下の説明を注意深くお読みください。 Cクランプのアームが正しく装着されていないとオーバーヒーティングや機械の損傷に繋がります。 正しく組み立てされずに本機が損傷した場合は保障の対象外になります。

#### $^{\circledR}$

|<br>|-

- ♦マシンの電源を切る、もしくは «クランプセッティン グ( clamp setting )» モードにします。
- ◆ アームをクランプに固定している❶のねじを緩めま す。

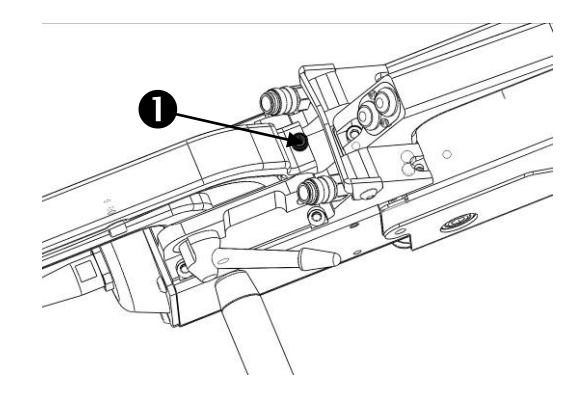

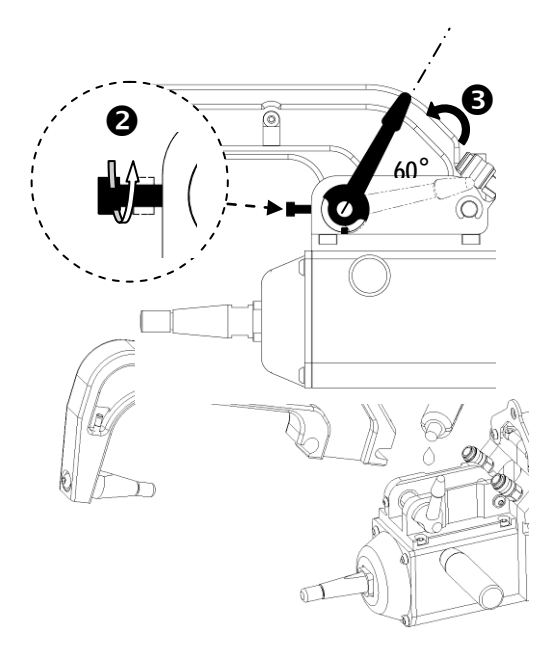

#### $\odot$

Ⓑ

◆ クランプのアームを取り外します。

♦ 冷却液パイプを外します。

◆新しいアームとサポート両方をグリース (ref.050440) で潤滑させます。

◆ 2のねじを外しクランプ側面の3のレバーを緩めます。

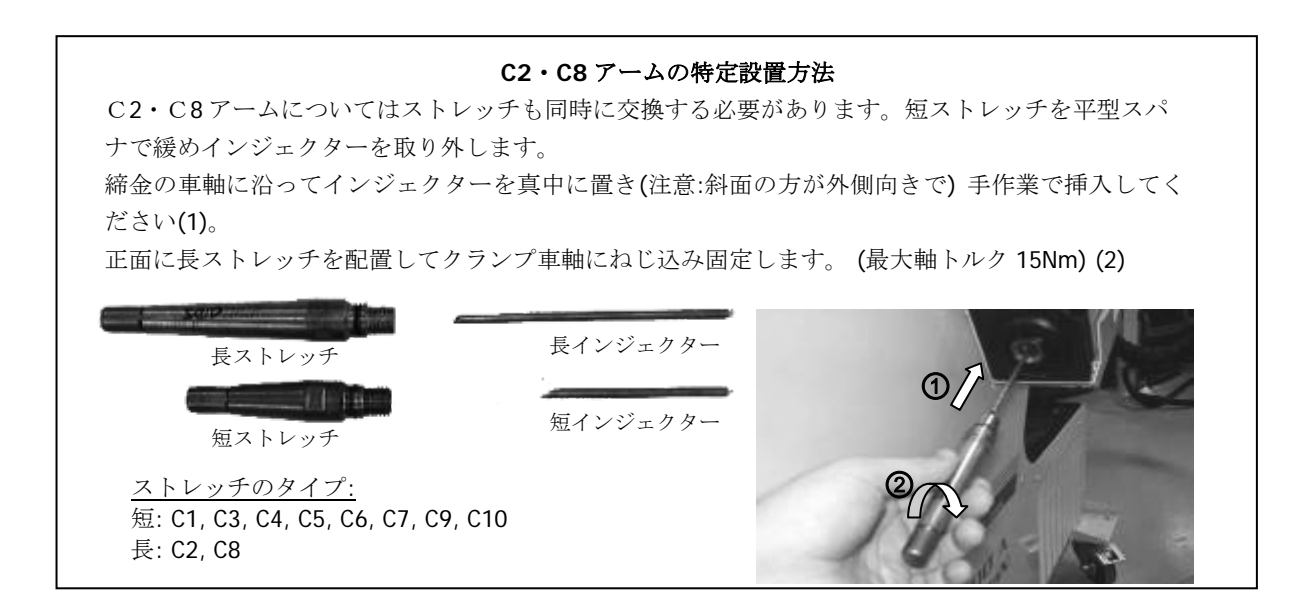

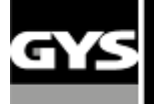

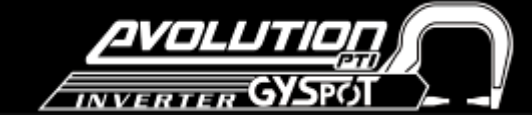

#### **C** アームの調整 **:**

 $^{\circ}$ 

◆ねじのでクランプとアームを手動で固定し ます ( 締めすぎないようにしてください)。 ◆次に●のねじを手動で締め、●を平型ス パナで絞めます。

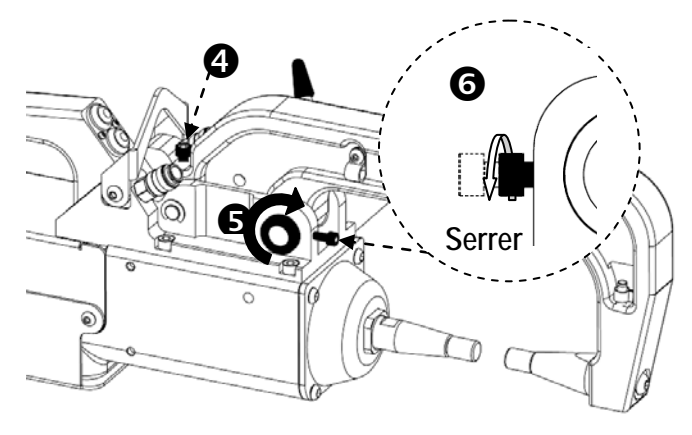

 $\circledR$ 

♦レバーを手動で締め、ジョイント停止まで回らない のを確認してください。(下図参照)

うまくいかないときはもう一度Ⓓからやり直してください。

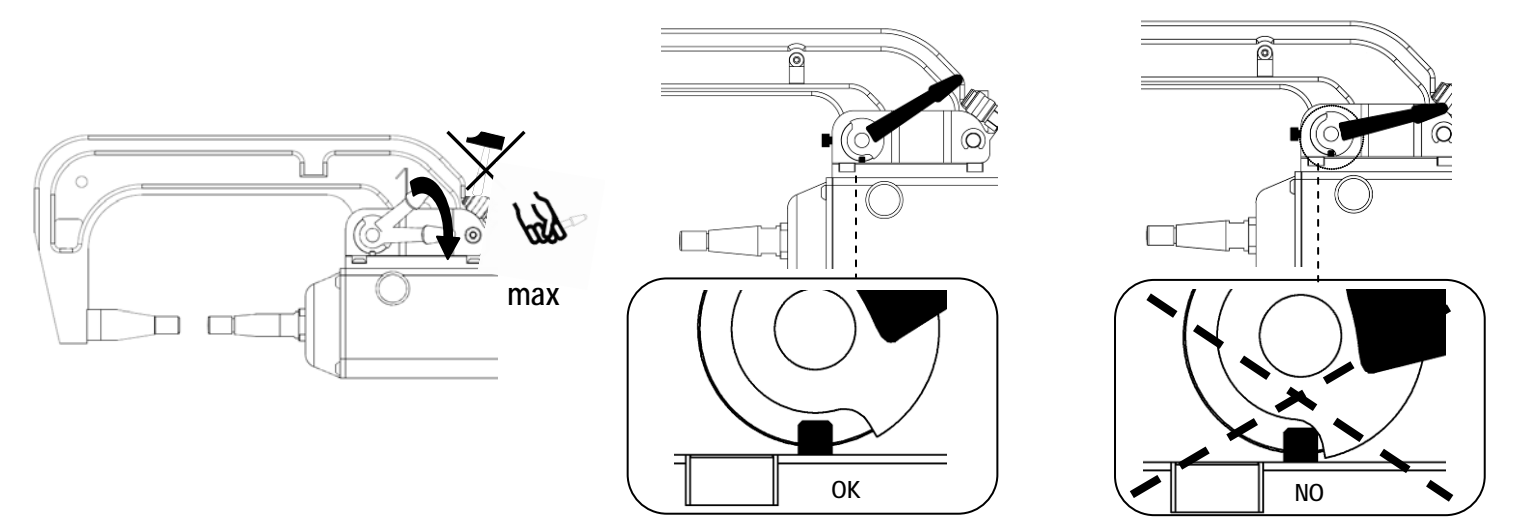

## 注意**:** レバーが正しく締まっていないとクランプとアームが損傷する恐れがあります。

 $^\circledR$ 

- ♦ 冷却液のレベルをチェックしてください。
- ♦ねじとレバーをチェックしてください、正しく締まっていないと機材を破損する恐れがあります。
- ♦ マシンの電源を入れます。

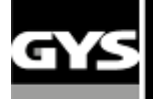

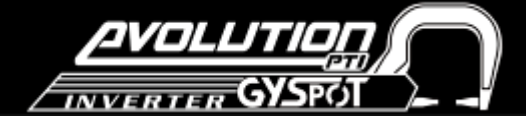

**C** クランプ解体検査**:**

以下のねじの点検は、毎月行ってください。**:** アーム、クランプ間のスクリューネジ**:**

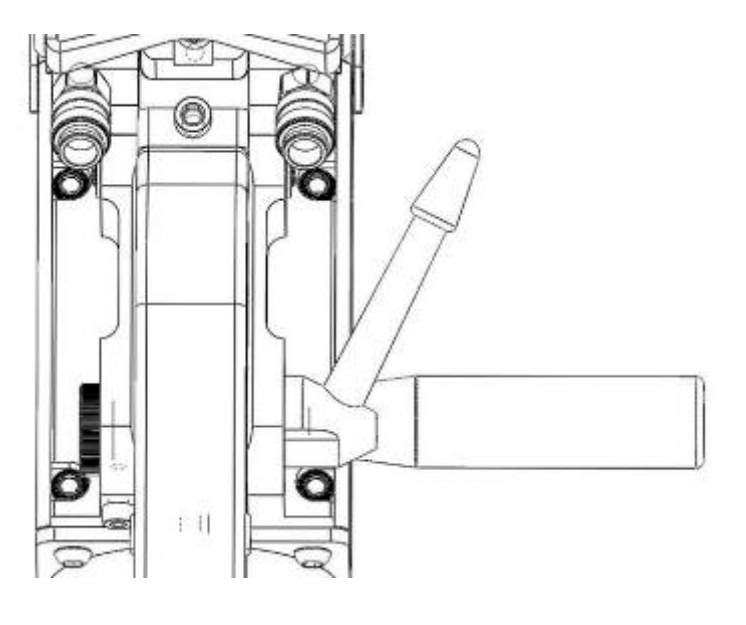

クランプにアームを固定するこれら4つのネ ジは、電流の流れをスムーズにするために 適切に締まっていることを確認してくださ い。ネジが緩んでいると電流が放出したり 機材を痛める原因になりますのでご注意く ださい。

## **GYSPOT / C** クランプ接続図 **:**

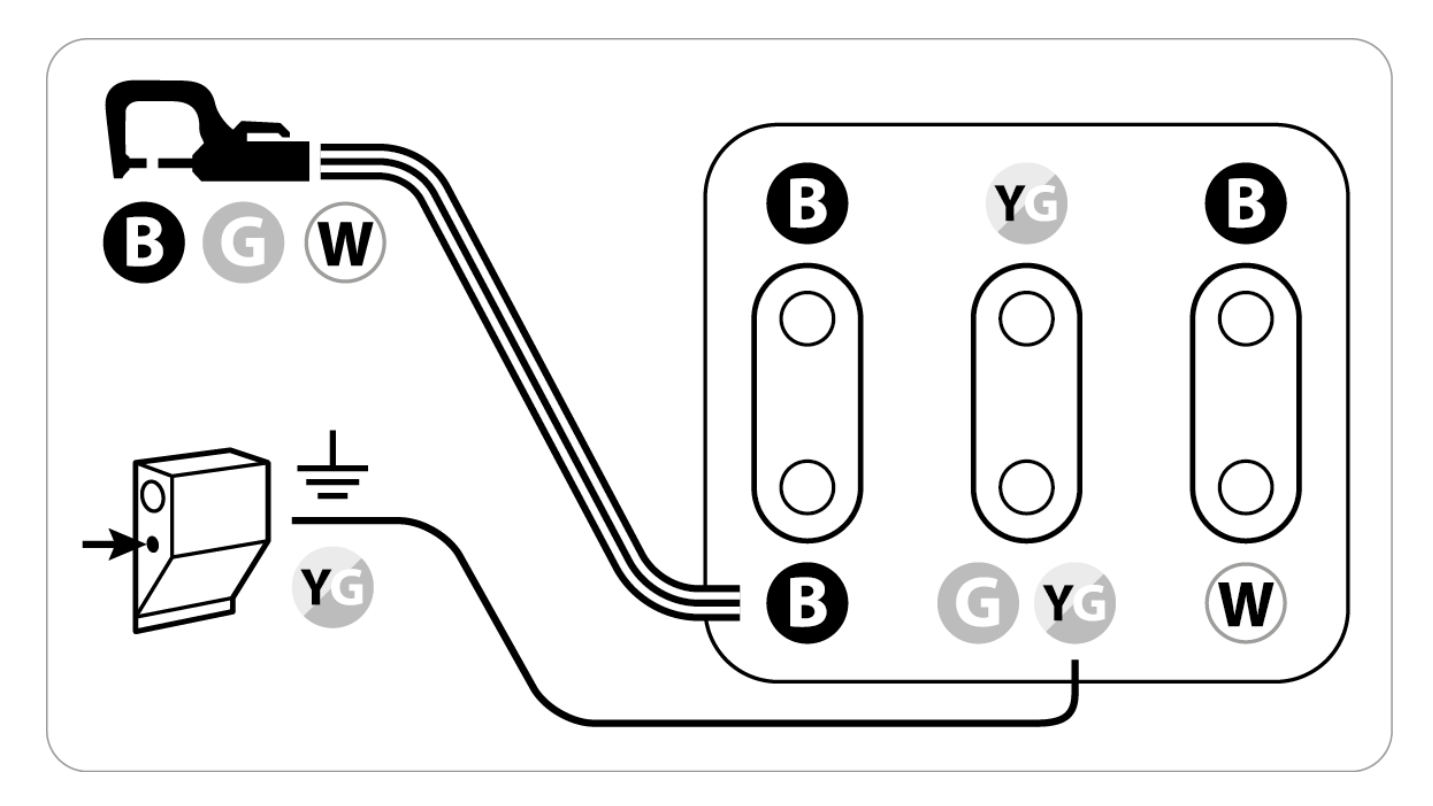

**B : Black(**黒**) G : Green(**緑**) W : White(**白**) Y : Yellow(**黄**)**

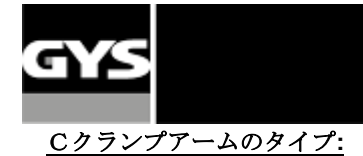

Consommables X & C . X & C Consumables

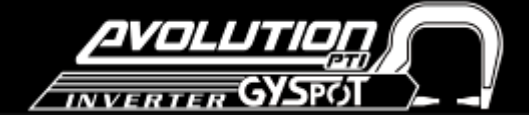

Graisse contact<br>Contact grease Type D<br>Cor X clamp Type A<br>CorX clamp Caps remover<br>050846 61.0 ент  $X40$ <br>[x6:049987] u © 13 mm (x6)<br>049987 25 дент От Хемир<br>© 13 mm (x10)<br>058507 125 дент iana 05006878per  $\overline{C}$ TYPE F<br>For single sided gun<br>Ø 13 mm (x6)<br>049970 25.000HT Type B<br>
Cor X clamp<br>
0 13 mm / 0 5 mm (x6)<br>
055506 32.00 err 050440 18 линт 048935<br>60.0HT  $\fbox{ \begin{tabular}{|c|c|c|} \hline $\triangle$ & $\text{x10}$ & $\text{x18}$ \\ $\text{0.0000} \times $10$ & $\text{0.0000} \times $18$ \\ $\text{x6} \times $6$ & $\text{x18}$ \\ $\text{0.0000} \times $10$ & $\text{0.0000} \times $18$ \\ $\text{0.0000} \times $10$ & $\text{0.0000} \times $10$ \\ $\text{0.0000} \times $10$ & $\text{0.000} \times $10$ \\ $\text{0.0000} \times $10$ & $\text{0.0000} \times$  $\bigotimes_{\text{X2, X4, C11 arms}}^{\text{Type C}}$ M SHOWER 0 13 mm (x6)<br>049994 36 xx err **III Bras isolés - Isolated arms - Isolierte Bügel & Classic arms**  $\equiv$ 200 mm  $C2 + C3 + C4$ <br>+ C4<br>019126 1191, point 67 97 167 mm ١Ğ п 250 mm 30<br>C5 8 bar/550 daN 89 C1 8 bar/550 daN  $C2 + C3 + C5 + C6 + C9$ <br>050044 2126mer 022393 281,00 EHT  $\overline{\mathsf{n}}$ 021402356 per 600 019294 181,00HT 019140 291 дент  $\mathbb{Q}^2$  $\mathbb{R}$  $\sqrt{2}$  $\overline{\overline{B}}$ (x1) 59. O  $\frac{1}{\sqrt{10}}$ 55 mm 60 mm Bras isolé 上 þ  $\frac{050617}{22}$ Electrical  $-141$  $45$ insulation C2 8 bar/550 daN C68bar/300daN 022409 281 mem 022386 385 ment  $0$  0 019133 275 дент 019775 181.00 EHT 205 C9 8 bar/550 daN  $0200781031$  $\circ$   $\bigcirc$   $\circ$  $\circledcirc$  $\circ$  $\Box$  $\Box$ 177 205 mm  $\mathbf{I}$ 350 mm O 5  $\odot$  $\Box$ 85 Ref 051614 **C3** 8 bar/550 daN 430 **ROMM**  $\vert$ <sub>0</sub> C10 4 bar/150 daN  $\Box$  021419 431,  $oc$  eHT 051638 450 DOMENT Support & Handle<br>included 019157 366ment  $C2 + C3 + C4$ <br>021457 1331.00 EHT Bras isolés - Electrical insulation X Arms - Caps Ø13mm m 310 C78 bar/550 daN 021433 994men  $120 \text{ mm}$  $\sum_{\text{max}}$ 020009 919ment P  $\mathbf{0}$ 200 mm Ô. कोण C118 bar/550 daN  $\qquad \qquad \Box$ 053649 525ment 450 D  $177 \text{ mm}$  $\Omega$ 202  $67$ 

> $c_8^{\frac{10}{40}}$ 8 bar/550 da N 021440 388 poem 020016 325 ment

 $\Box \Box$ ħ

118

021426 600 metr

019164 516 дент

C4 8 bar/550 daN

 $165 \text{ mm}$ 

C12 8 bar/550 daN

**NEW** 

2017

æ  $\frac{1}{2}$ 

ضا

44

■ 022997

023000

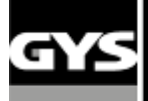

# *DVOLUTION*<br>INVERTER GYSPOL

## **6.** 不具合時 症状 **/** 原因 **/** 対処法

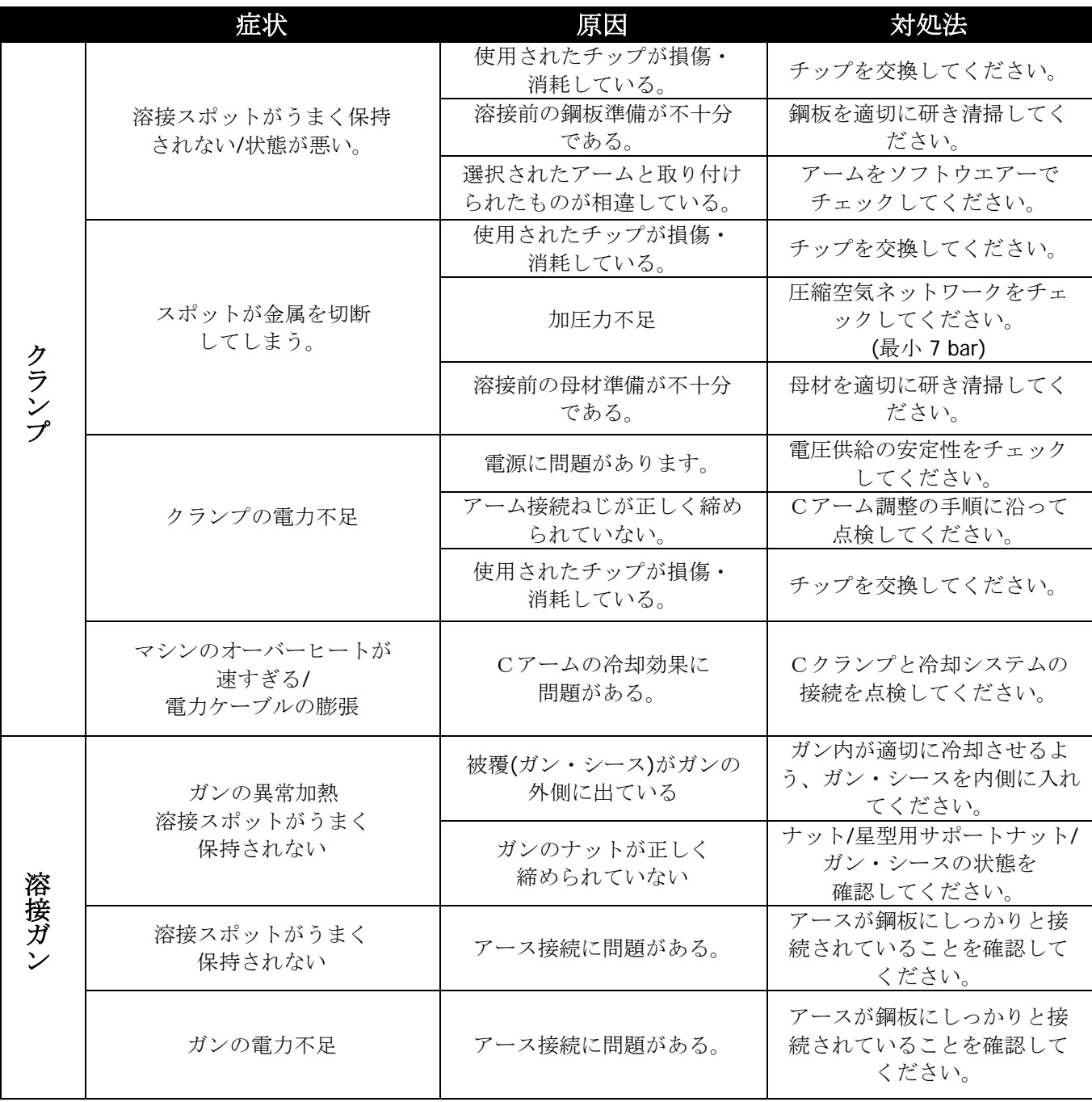

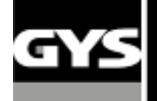

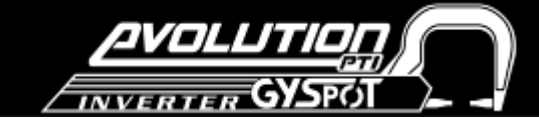

## **7.** 適合宣言書

GYSは、このマニュアル内に記述された製品が次の指令に一致することを認証します。:

- EN 62135-1標準に調和した低電圧指令2006/95/CE
- EN62135-2標準に調和した電磁両立性指令EMC 2004/108/CE
- EN 60204-1標準に調和した機械指令2006/42/EC
- EN 50445(2008年)標準に調和した電磁場 労働指令の啓示指令2004/40/CE 2004年4月29日

134 BD des Loges 53941 Saint Berthevin

**2015** 年 **03** 月 **10** 日 **Bruno BOUYGUES Société GYS Président Directeur Général/ CEO** 

ausffers

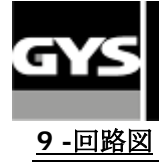

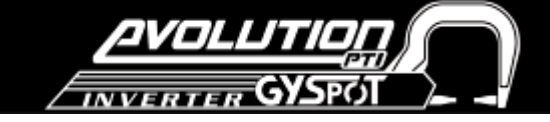

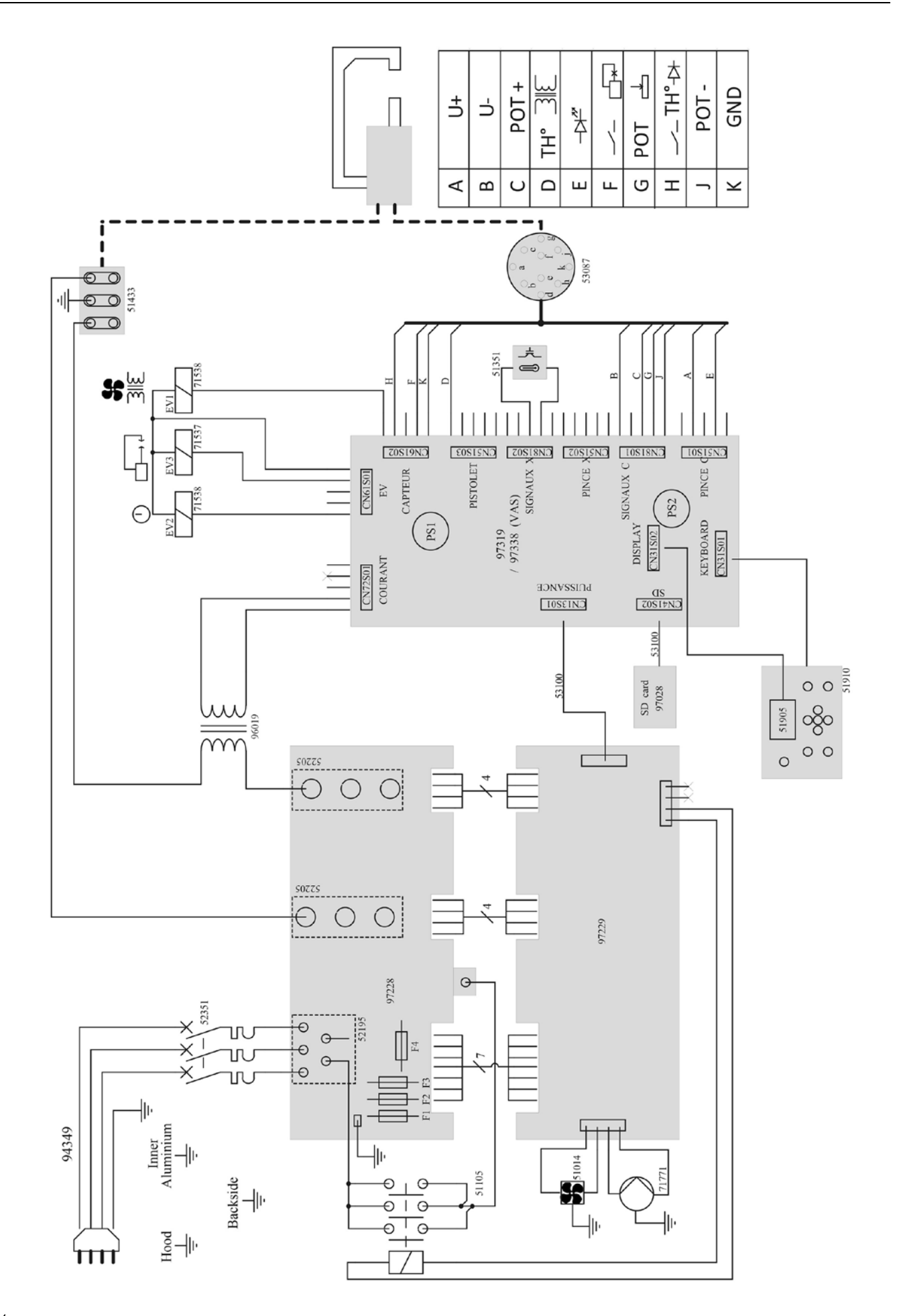

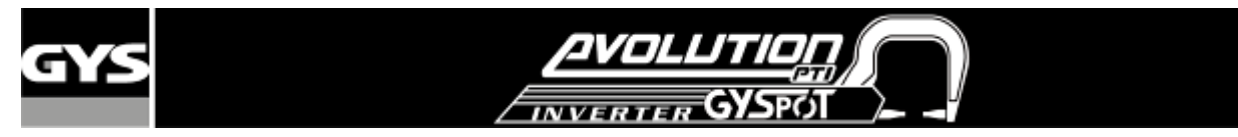

## **10 –** 冷却水回路

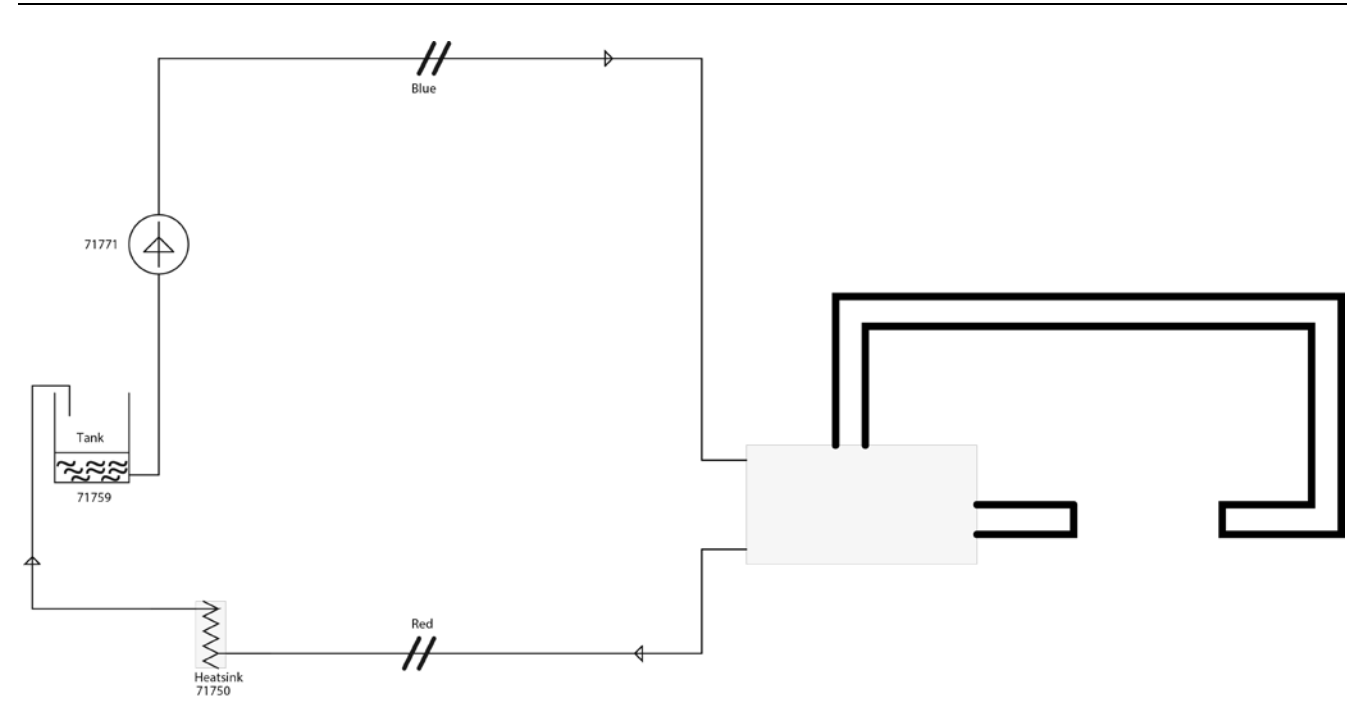

## **11 –** クランプケーブル・ビームコネクション

![](_page_30_Figure_4.jpeg)

![](_page_31_Picture_0.jpeg)

![](_page_31_Picture_1.jpeg)

## **12 –** 仕様

![](_page_31_Picture_342.jpeg)

**13 –** アイコン

![](_page_31_Picture_343.jpeg)

![](_page_32_Picture_0.jpeg)

![](_page_32_Picture_1.jpeg)